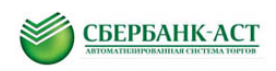

Инструкция по регистрации подрядной организации на Универсальной торговой платформе ЗАО «Сбербанк-АСТ» [http://utp.sberbank-ast.ru](http://utp.sberbank-ast.ru/) и в торговой секции «Выбор подрядных организаций по капитальному ремонту»

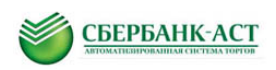

# **ОГЛАВЛЕНИЕ**

<span id="page-1-0"></span>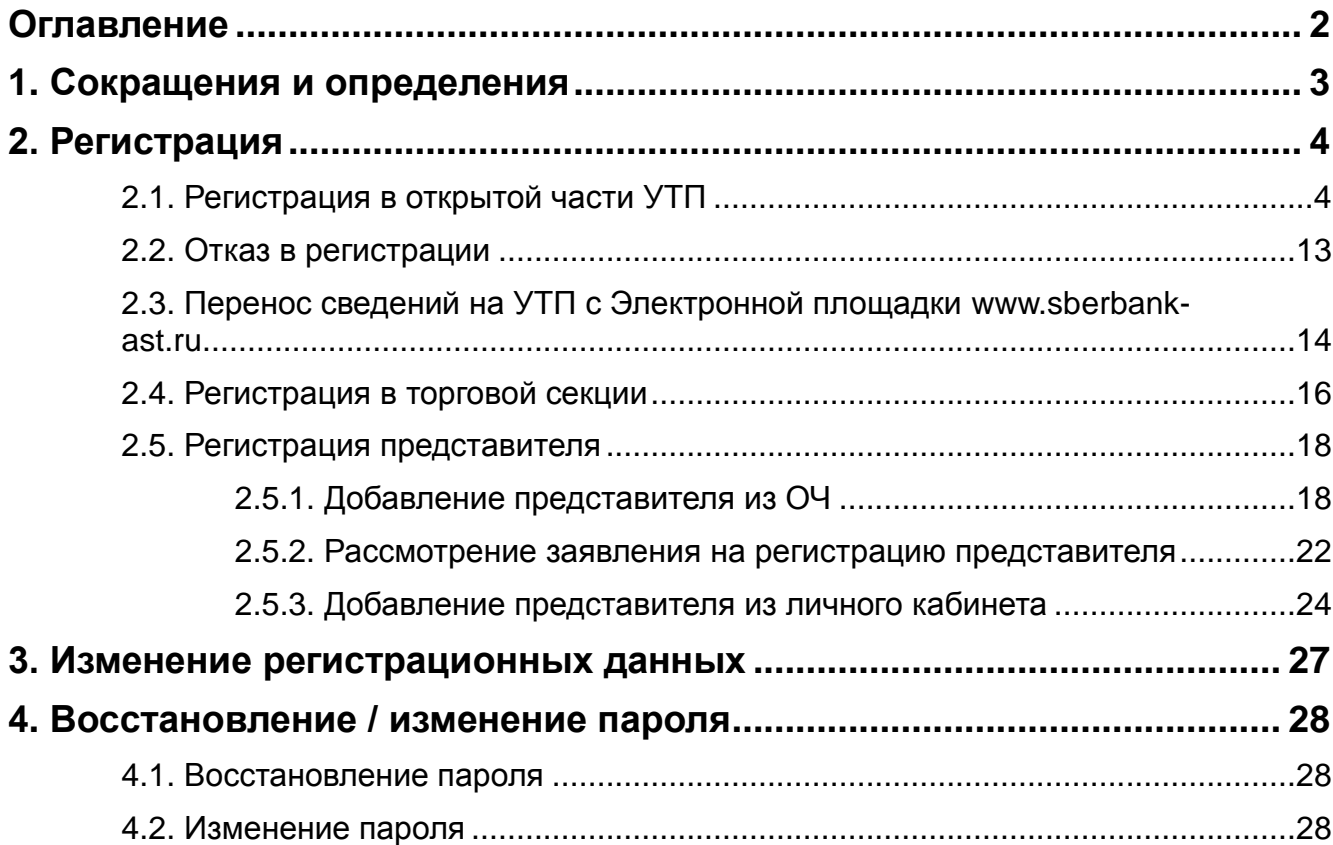

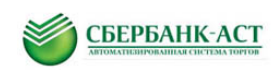

# <span id="page-2-0"></span>**1. СОКРАЩЕНИЯ И ОПРЕДЕЛЕНИЯ**

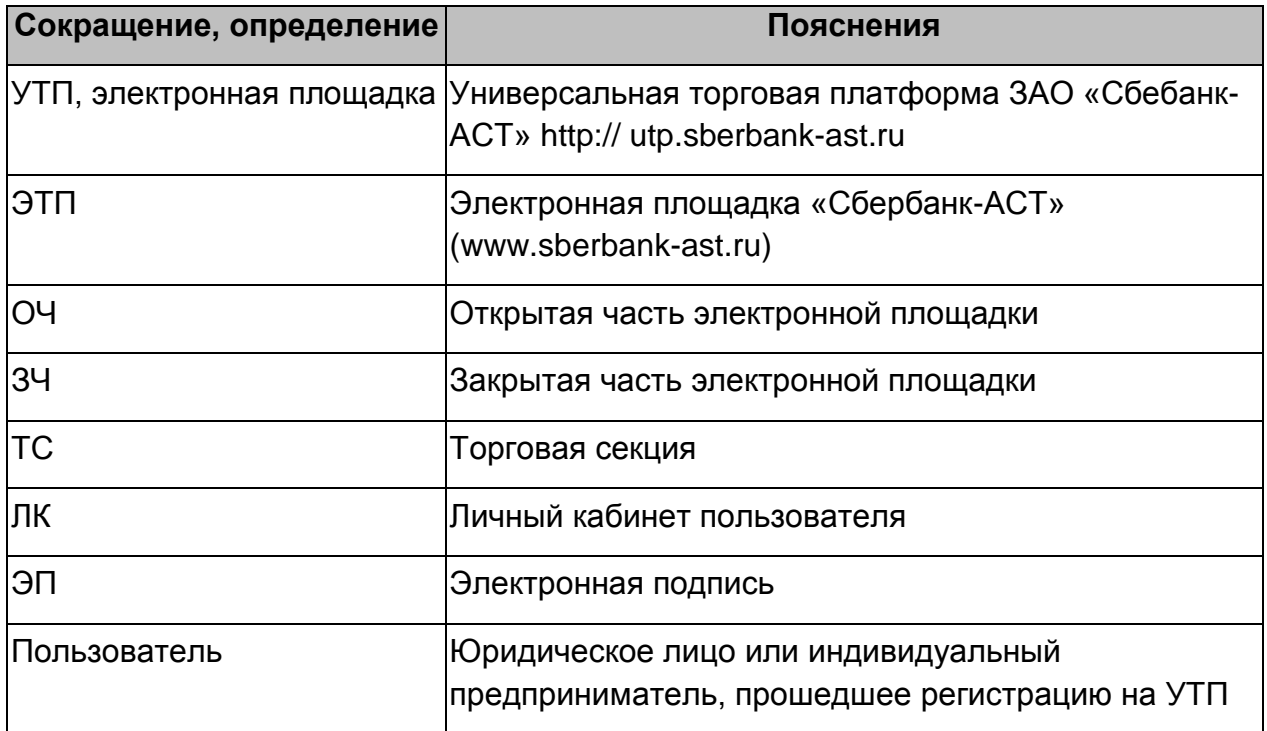

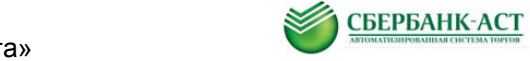

# <span id="page-3-0"></span>**2. РЕГИСТРАЦИЯ**

В торговой секции «Выбор подрядных организаций по капремонту» (далее - ТС) осуществляется проведение предварительных отборов и аукционов в электронной форме в соответствии с Постановлением Правительства РФ от 01.07.2016 № 615.

Для работы на Универсальной торговой платформе ЗАО «Сбербанк-АСТ» [http://utp.sberbank-ast.ru](http://utp.sberbank-ast.ru/) (далее - УТП), а также в ТС «Выбор подрядных организаций по капремонту» необходимо пройти процедуру регистрации.

Регистрация для участников, зарегистрированных на Электронной площадке «Сбербанк-АСТ» [\(www.sberbank-ast.ru\)](http://www.sberbank-ast.ru/):

- 1. автоматически перенести свои данные на УТП в соответствии с п. [2.3.](#page-13-0) настоящей инструкции;
- 2. зарегистрироваться в ТС в закрытой части УТП (далее ЗЧ) с выбором роли – участник в соответствии с п. [2.5.](#page-17-0) настоящей инструкции.

Регистрация участников, не зарегистрированных на УТП:

1. регистрация в открытой части УТП (далее - ОЧ) в качестве пользователя в соответствии с п. [2.1.](#page-3-1) настоящей инструкции;

2. регистрация в ТС в закрытой части УТП (далее - ЗЧ) с выбором роли – участник в соответствии с п. [2.5.](#page-17-0) настоящей инструкции.

Регистрация участников, зарегистрированных на УТП:

1. регистрация в ТС в закрытой части УТП (далее - ЗЧ) с выбором роли – участник в соответствии с п. [2.5.](#page-17-0) настоящей инструкции.

# <span id="page-3-1"></span>**2.1. Регистрация в открытой части УТП**

Функционал регистрации позволяет пользователю ввести регистрационные данные в ОЧ, которые в дальнейшем будут обработаны Оператором.

На УТП могут зарегистрироваться как юридические, так и физические лица, а также возможно зарегистрировать нового представителя юридического лица или индивидуального предпринимателя.

Работа в ТС «Выбор подрядных организаций по капремонту» осуществляется с применением электронной подписи (далее - ЭП).

Для регистрации на УТП необходимо:

1. Пройти по ссылке [utp.sberbank-ast.ru.](http://utp.sberbank-ast.ru/) Откроется стартовая страница УТП.

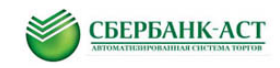

2. На стартовой странице УТП в пункте меню «Регистрация» выбрать подпункты меню «Регистрация юр.лица с ЭП» или «Регистрация физ.лица с ЭП» [\(Рисунок 1\)](#page-4-0).

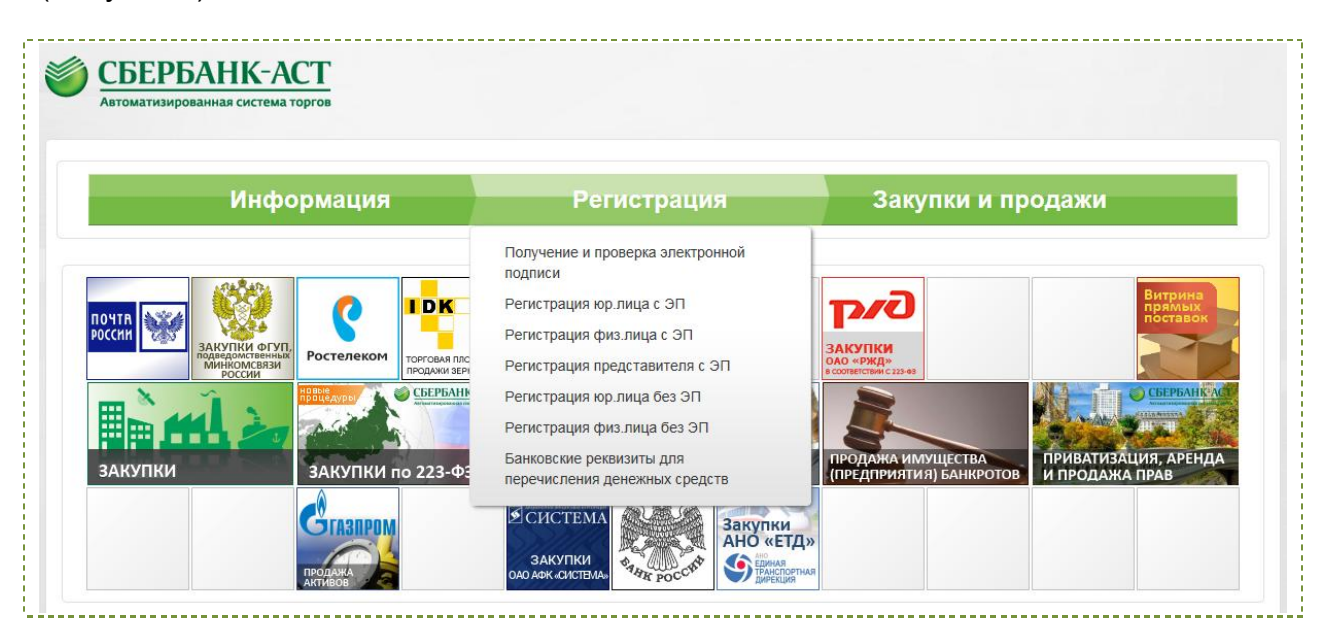

**Рисунок 1. Прохождение регистрации на УТП**

<span id="page-4-0"></span>3. После выбора необходимого подпункта меню открывается соответствующая форма регистрации.

Форма регистрации содержит несколько разделов.

Разделы формы регистрации юридического лица:

- Заявления от имени юридического лица;
- Договор с оператором площадки;
- Основные сведения;
- Юридический адрес / Место нахождения;
- Фактический адрес / Почтовый адрес;
- Банковские реквизиты;
- Сведения о лице, подписавшем заявление;
- Идентификационные данные контактного лица;
- Документы.

Разделы формы регистрации физического лица:

- Заявления от имени физического лица;
- Договор с оператором площадки;
- Основные сведения;

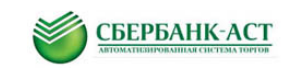

- Фактический адрес / Почтовый адрес;
- Банковские реквизиты;
- Сведения о лице, подписавшем заявление;
- Идентификационные данные контактного лица;
- Документы.

Разделы «Заявления от имени юридического лица» и «Заявления от имени физического лица» заполняются автоматически посредством штатного интерфейса УТП и не подлежат изменению. Указанные разделы содержат в себе текст заявления на регистрацию и о присоединении к Регламенту УТП и заявление об открытии счета на электронной площадке [\(Рисунок 2](#page-5-0)[,Рисунок 3\)](#page-5-1).

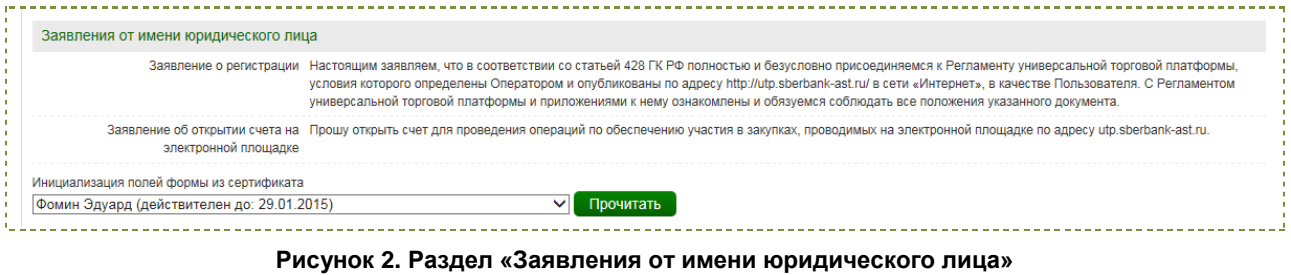

<span id="page-5-0"></span>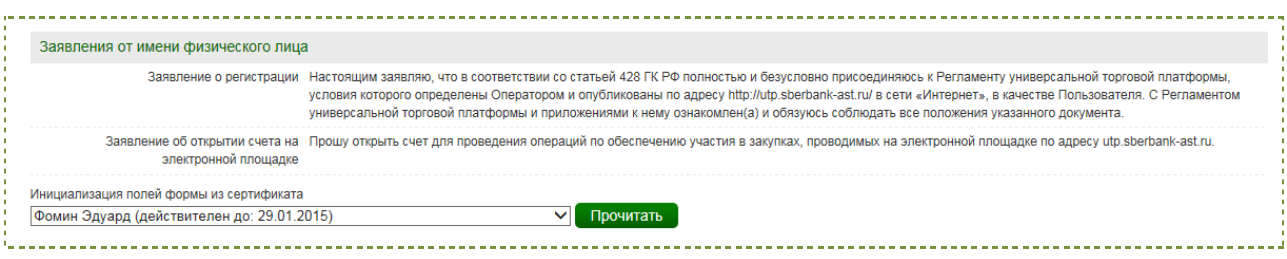

**Рисунок 3. Раздел «Заявления от имени физического лица»**

<span id="page-5-1"></span>Поле «Инициализация полей формы из сертификата» [\(Рисунок 2,](#page-5-0) [Рисунок](#page-5-1)  [3\)](#page-5-1) содержит список установленных сертификатов ЭП конечного пользователя. Необходимо выбрать сертификат ЭП, с которым будут выполняться действия на площадке, и нажать кнопку «Прочитать». Это позволит заполнить часть полей формы регистрации.

Раздел «Договор с оператором площадки» [\(Рисунок 4\)](#page-5-2) содержит файл с договором по оказанию Оператором комплекса услуг Пользователю по предоставлению доступа к информационным и технологическим ресурсам УТП и торговым секциям УТП.

<span id="page-5-2"></span>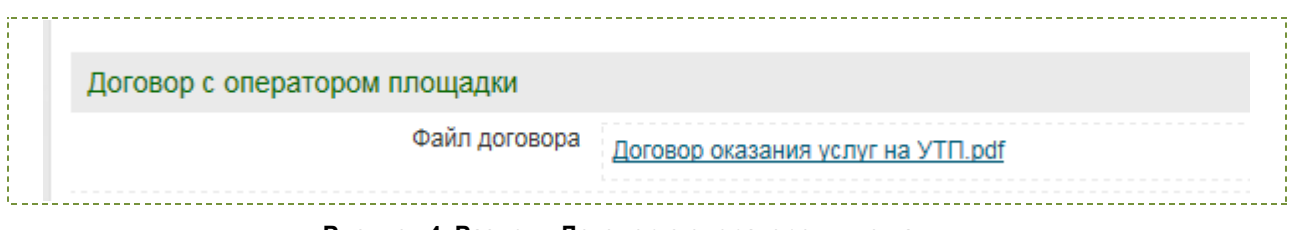

**Рисунок 4. Раздел «Договор с оператором площадки»**

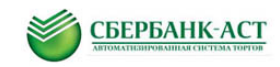

Поля, отмеченные красной звездочкой, обязательны для заполнения.

В раздел «Основные сведения» вносятся общие сведения о юридическом [\(Рисунок 5\)](#page-6-0) или физическом лице [\(Рисунок 6\)](#page-7-0).

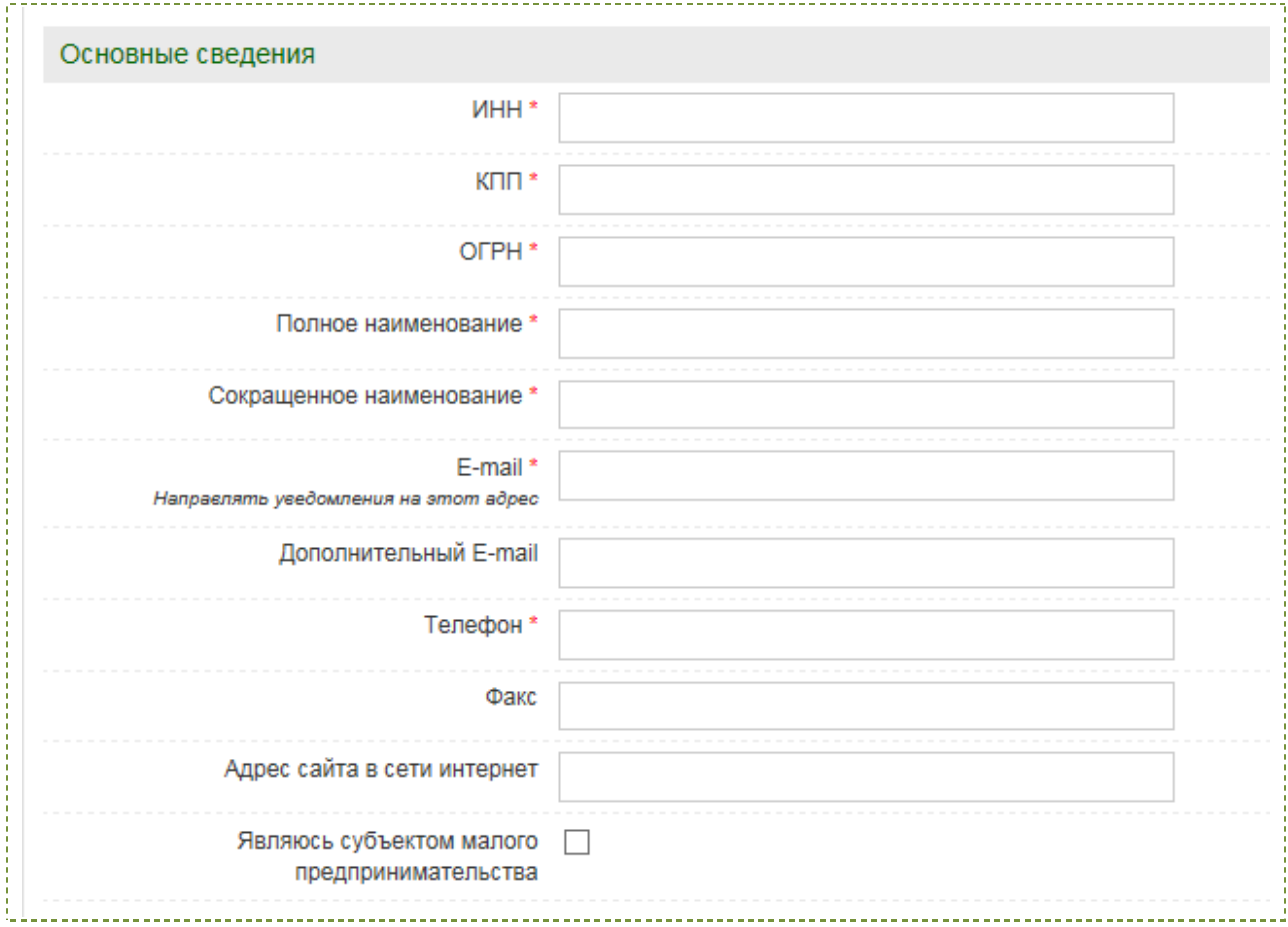

<span id="page-6-0"></span>**Рисунок 5. Раздел «Основные сведения» для юридического лица**

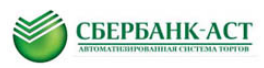

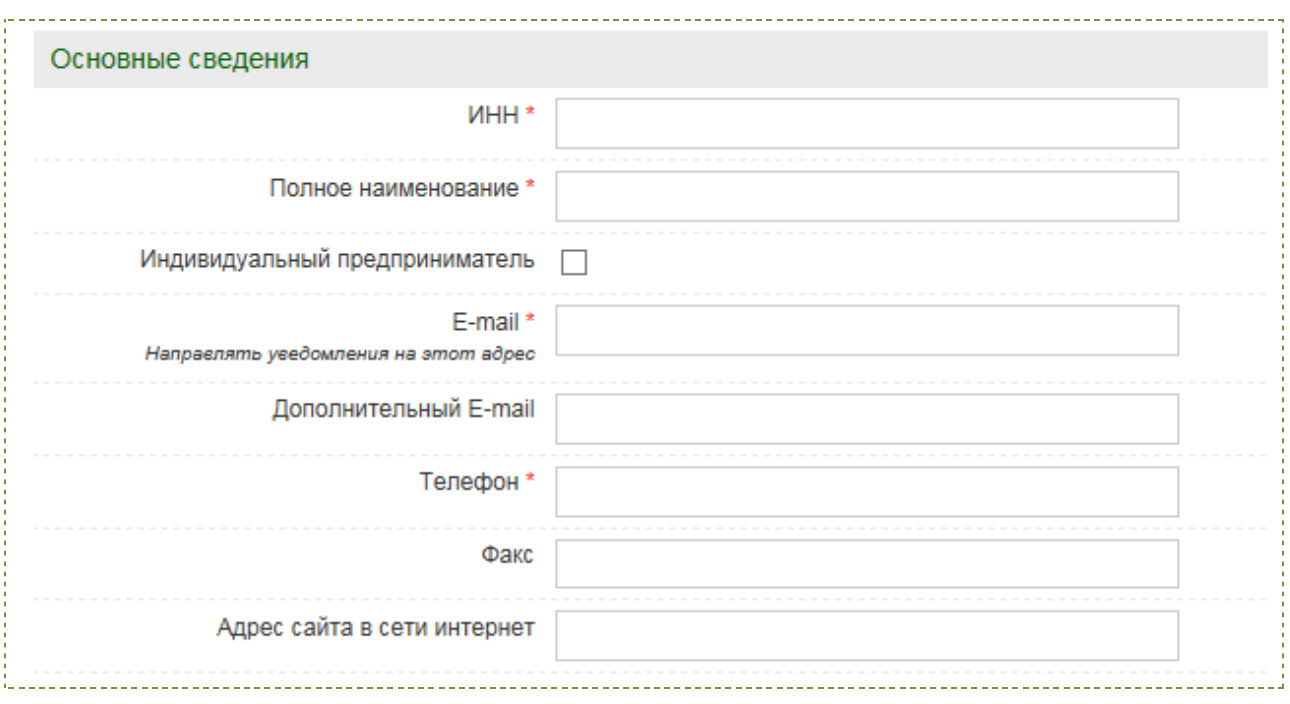

**Рисунок 6. Раздел «Основные сведения» для физического лица**

<span id="page-7-0"></span>Зарегистрироваться в ТС «Выбор подрядных организаций для капремонта» может только юридическое лицо или индивидуальный предприниматель. Для регистрации как индивидуальный предприниматель в разделе «Основные сведения» необходимо поставить соответствующую галочку [\(Рисунок 6\)](#page-7-0).

В раздел «Юридический адрес» необходимо внести сведения о юридическом адресе организации (только для юридических лиц) [\(Рисунок 7\)](#page-8-0).

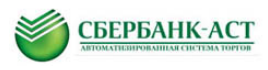

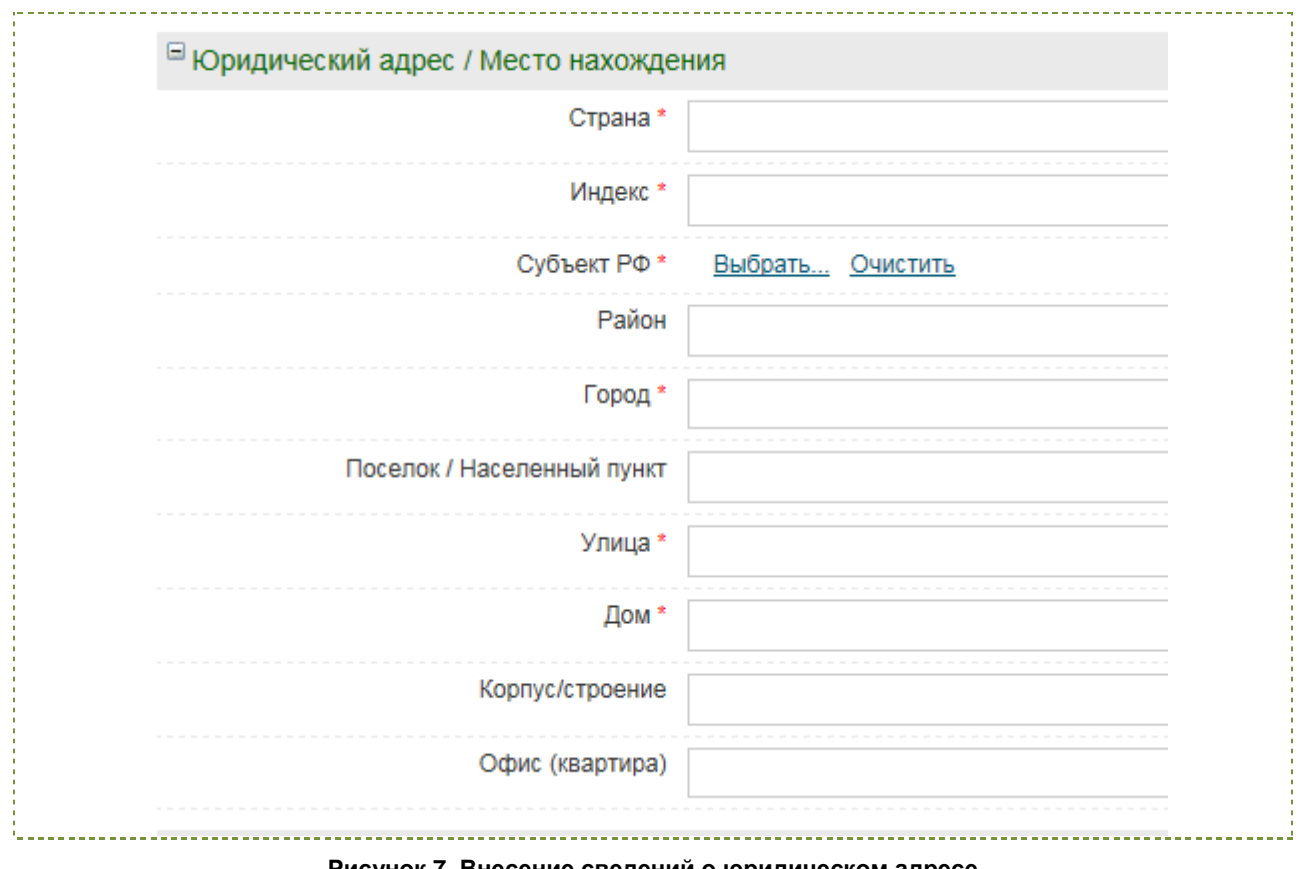

**Рисунок 7. Внесение сведений о юридическом адресе**

<span id="page-8-0"></span>В раздел «Фактический адрес» необходимо внести сведения о фактическом адресе организации (только для юридических лиц) [\(Рисунок 8\)](#page-9-0).

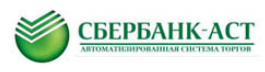

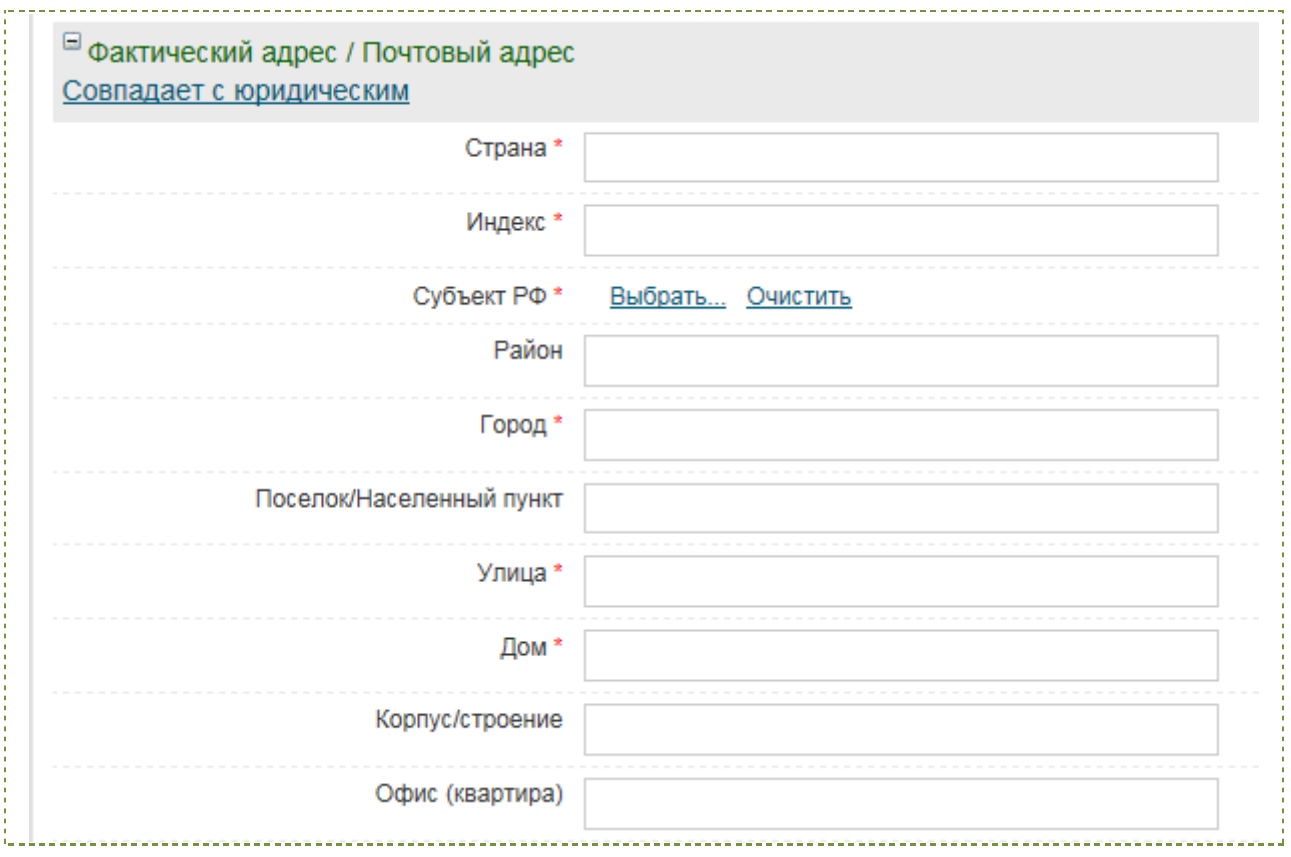

**Рисунок 8 Внесение сведений о фактическом адресе**

<span id="page-9-0"></span>Если фактический адрес совпадает с юридическим, поля раздела можно заполнить автоматически. Для этого необходимо нажать ссылку «Совпадает с юридическим» (только для юридических лиц).

В раздел «Банковские реквизиты» необходимо внести сведения о банковских реквизитах организации [\(Рисунок 9\)](#page-9-1).

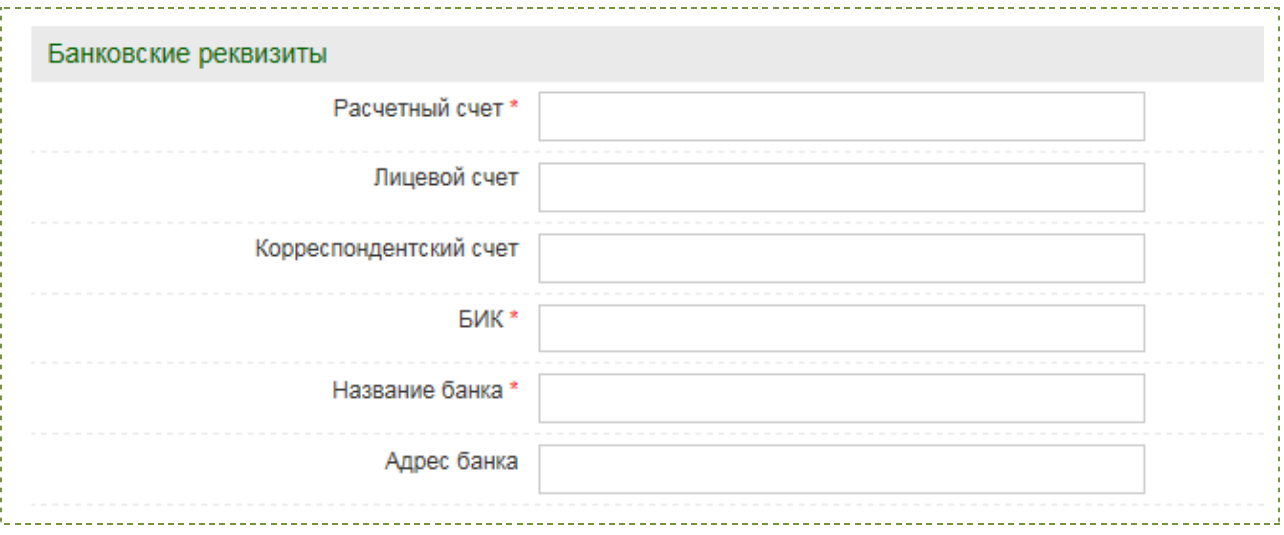

**Рисунок 9. Внесение сведений о банковских реквизитах**

<span id="page-9-1"></span>В разделе «Сведения о лице, подписавшем заявление» необходимо внести сведения о доверенном лице, уполномоченном для подписания заявления на

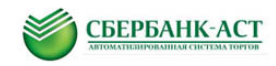

регистрацию, которые не были заполнены из сертификата ЭП после нажатия кнопки «Прочитать» [\(Рисунок 10\)](#page-10-0).

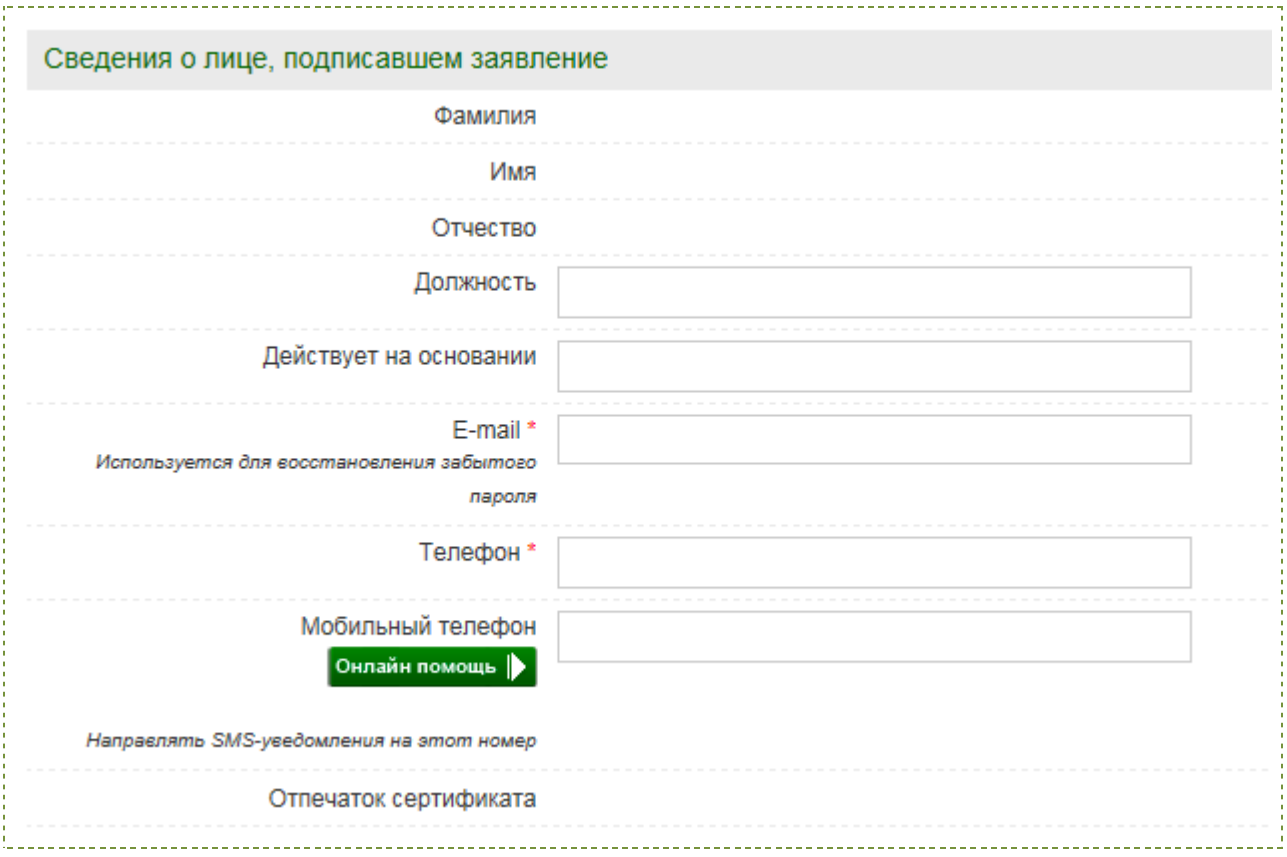

**Рисунок 10. Внесение сведений о лице, подписавшем заявление**

<span id="page-10-0"></span>В раздел «Идентификационные данные контактного лица» необходимо внести логин и пароль, которые будут в дальнейшем использованы для работы на площадке. Введенные данные являются конфиденциальными и могут быть использованы для входа в личный кабинет [\(Рисунок 11\)](#page-10-1).

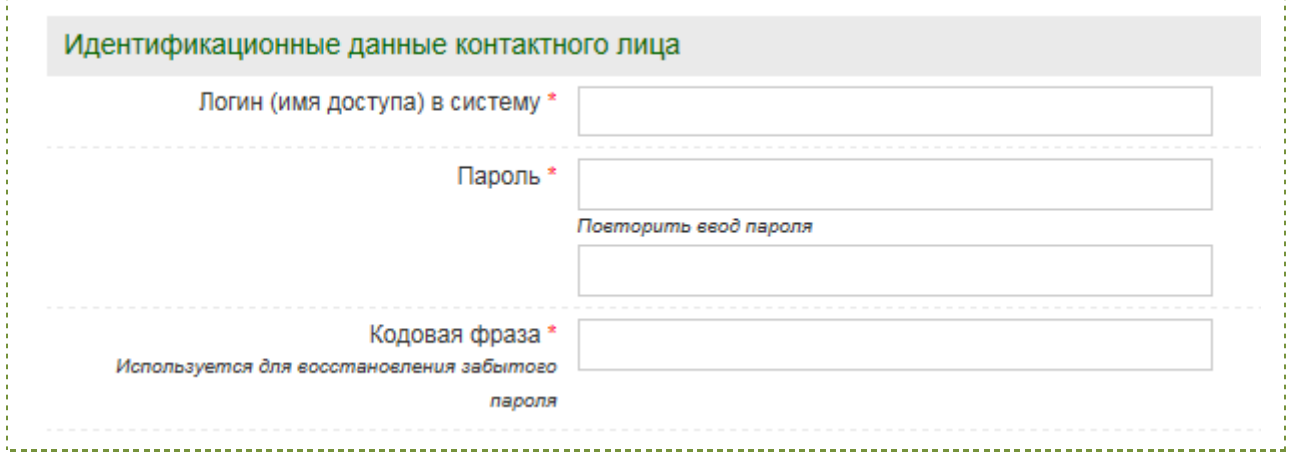

**Рисунок 11. Внесение сведений о логине и пароле**

<span id="page-10-1"></span>На УТП предусмотрен контроль дублирования логинов. Если в заявлении на регистрацию заявитель укажет логин, который уже существует на площадке,

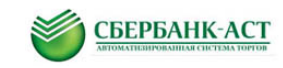

появится предупреждающее сообщение, и операция не будет выполнена. В этом случае, необходимо вернуться к редактированию данных, и по завершении редактирования повторить отправку запроса на регистрацию.

В разделе «Документы» необходимо прикрепить все требуемые документы [\(Рисунок 12,](#page-11-0) [Рисунок 13\)](#page-11-1).

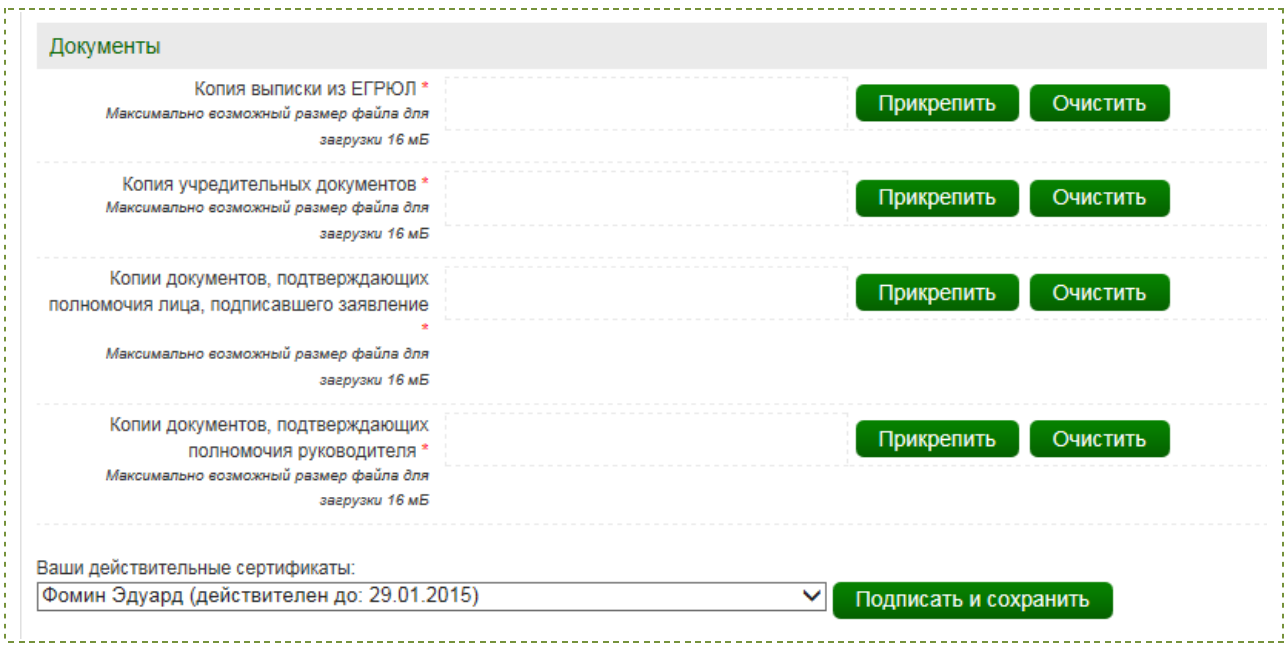

#### **Рисунок 12. Раздел «Документы» заявления на регистрацию для юридического лица**

<span id="page-11-0"></span>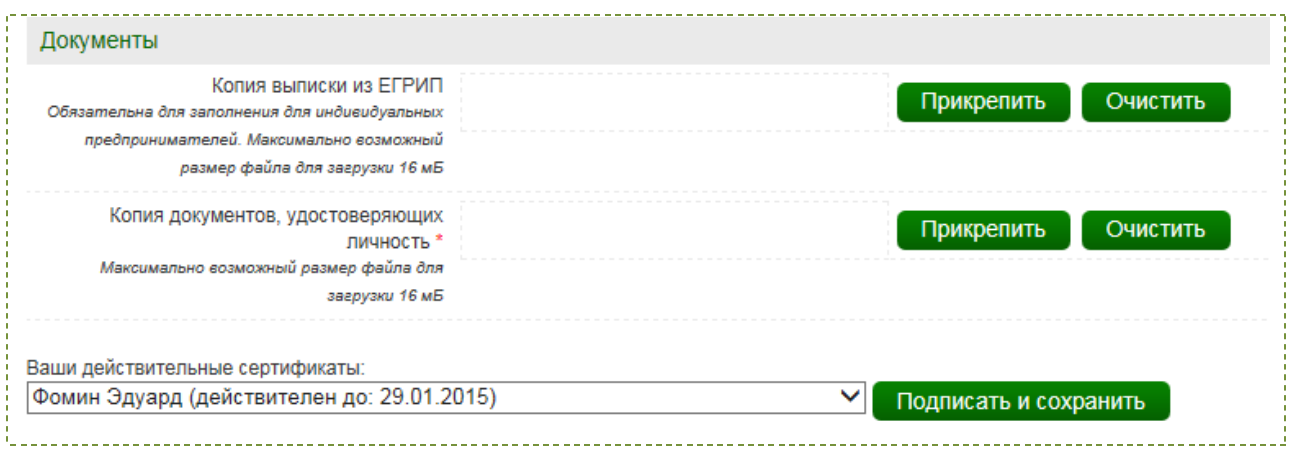

**Рисунок 13. Раздел «Документы» заявления на регистрацию для индивидуального предпринимателя**

<span id="page-11-1"></span>Для отправки заявления на регистрацию необходимо нажать кнопку «Подписать и сохранить». Поле «Ваши действительные сертификаты» будет заблокировано для изменения после прочтения информации из сертификата ЭП (кнопка «Прочитать») [\(Рисунок 14\)](#page-12-1). При необходимости подписать заявление другим сертификатом ЭП, необходимо прочитать данные из него.

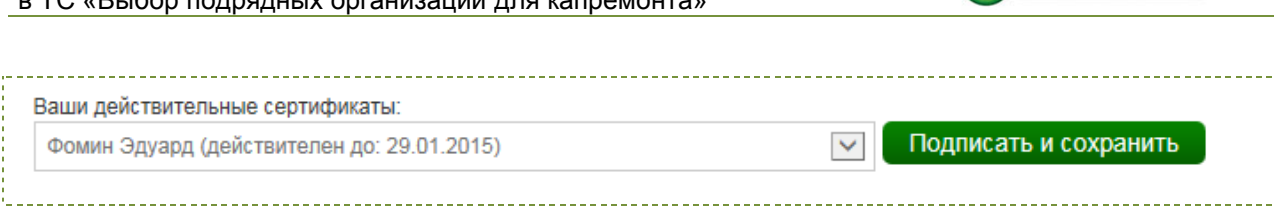

СБЕРБАНК-АСТ

**Рисунок 14. Отправка заявления на регистрацию**

<span id="page-12-1"></span>После направления заявления на регистрацию Заявитель может войти в свой ЛК с использованием логина/пароля или сертификата ЭП.

Оператор в срок, указанный в Регламенте, принимает решение об одобрении регистрации или об отказе в регистрации. Заявитель, которому было отказано в регистрации, вправе повторно подать заявление на регистрацию, устранив допущенные нарушения.

Результат рассмотрения заявления на регистрацию будет направлен в Личный кабинет Заявителя в виде документа, доступного в пункте меню «Личный кабинет» – «Реестр документов».

#### <span id="page-12-0"></span>**2.2. Отказ в регистрации**

В случае получения уведомления о результатах рассмотрения заявления на регистрацию на УТП, содержащего отказ в регистрации, необходимо внести соответствующие изменения в заявление на регистрацию на УТП и направить заявление повторно. Уведомление о результатах рассмотрения заявления на регистрацию можно просмотреть, выбрав пункт меню «Личный кабинет» – «Реестр документов».

Внесение изменений в заявление на регистрацию необходимо выполнять в пункте меню «Личный кабинет» – «Изменение данных» [\(Рисунок 15\)](#page-12-2).

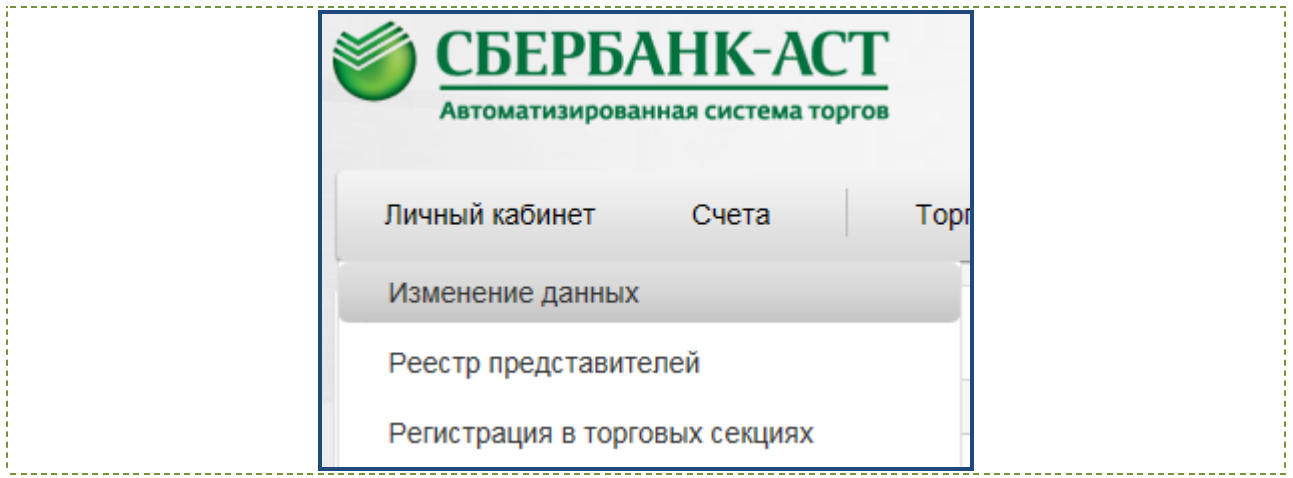

**Рисунок 15. Внесение изменений в заявление на регистрацию на** 

**УТП**

<span id="page-12-2"></span>После выбора указанного пункта меню откроется форма заявления, аналогичная форме, заполняемой при регистрации из ОЧ, в которую необходимо внести требуемые изменения. После внесения изменений, заявление необходимо

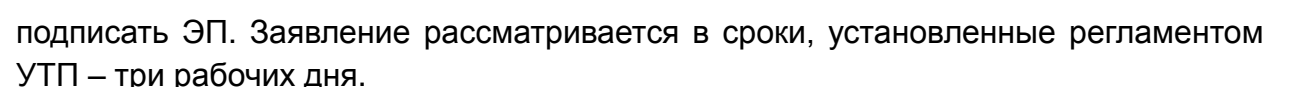

СБЕРБАНК-АСТ

### <span id="page-13-0"></span>**2.3. Перенос сведений на УТП с Электронной площадки [www.sberbank-ast.ru](http://www.sberbank-ast.ru/)**

Для участников, зарегистрированных на электронной площадке «Сбербанк-АСТ» [www.sberbank-ast.ru](http://www.sberbank-ast.ru/) (далее - ЭТП) имеется возможность перенести регистрационные данные на УТП. Для этого необходимо войти в личный кабинет ЭТП, в пункте меню «Личный кабинет» выбрать подпункт «Перенос данных на УТП» [\(Рисунок 16\)](#page-13-1).

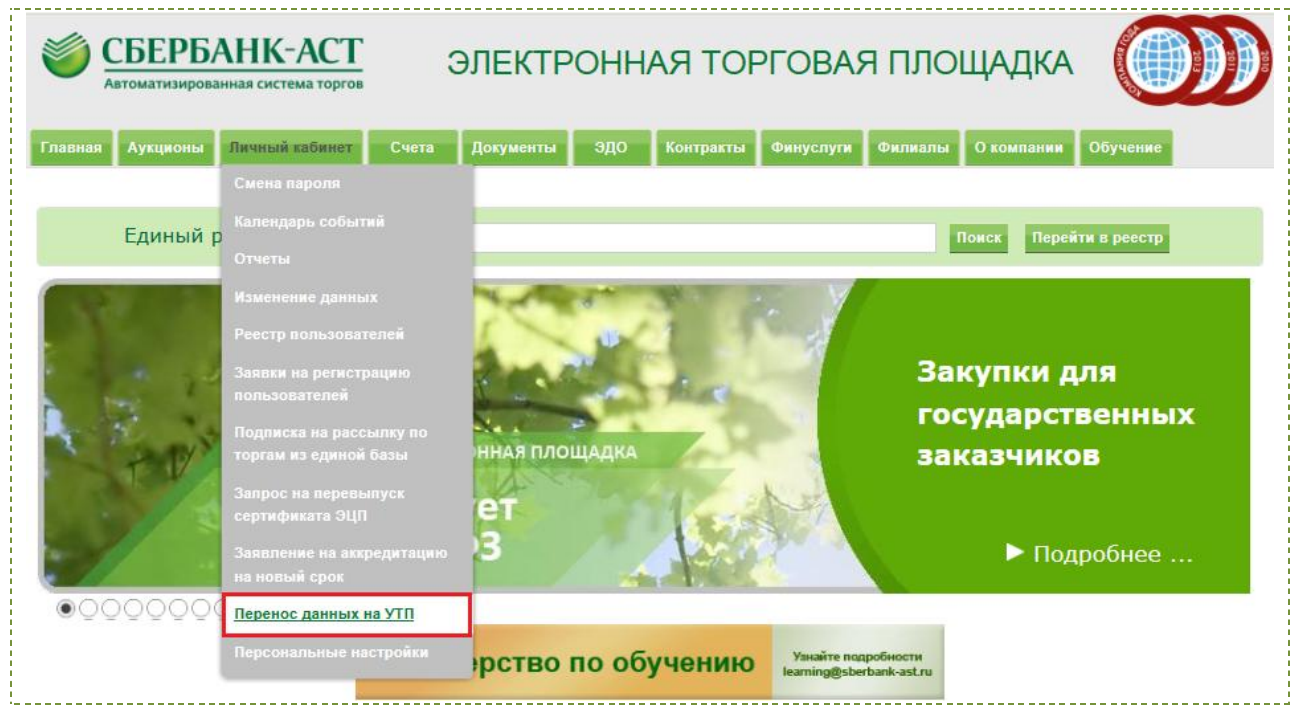

**Рисунок 16. Перенос данных на УТП**

<span id="page-13-1"></span>В открывшемся заявлении заполнены все регистрационные данные, указанные при регистрации на ЭТП. Для переноса сведений необходимо в разделе «Договор с оператором площадки» подписать файл договора при помощи ЭП [\(Рисунок 17\)](#page-13-2).

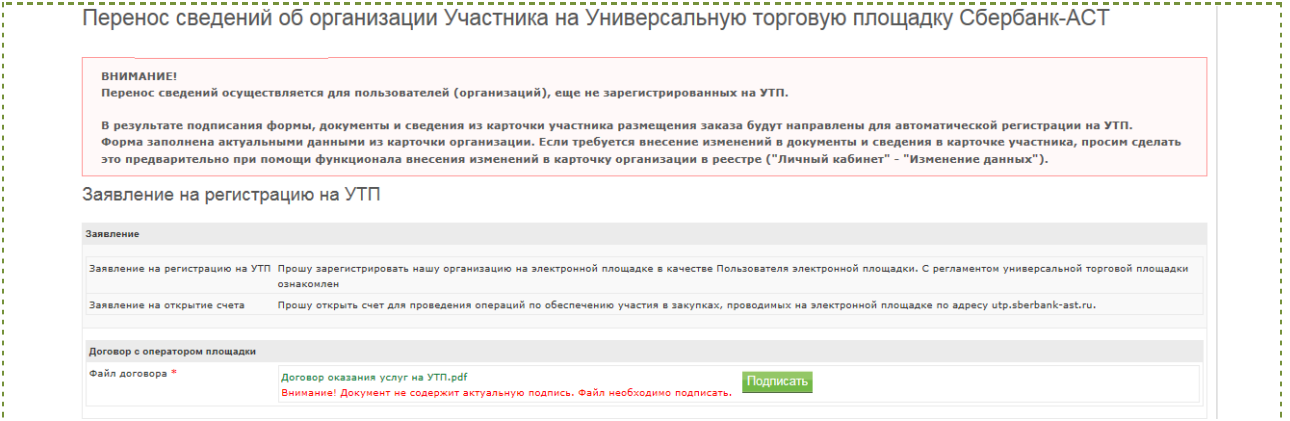

<span id="page-13-2"></span>**Рисунок 17. Подписание договора присоединения к УТП**

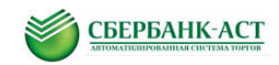

В раздел «Идентификационные данные контактного лица» необходимо внести логин и пароль, которые будут в дальнейшем использованы для работы на УТП. Также необходимо внести кодовую фразу, которая будет использоваться для восстановления пароля. Введенные данные являются конфиденциальными и могут быть использованы для входа в личный кабинет на УТП. На УТП предусмотрен контроль дублирования логинов. Если в заявлении на перенос данных заявитель укажет логин, который уже существует на площадке, появится предупреждающее сообщение, и операция не будет выполнена. В этом случае, необходимо вернуться к редактированию данных, и по завершении редактирования повторить отправку запроса на перенос сведений на УТП [\(Рисунок 18\)](#page-14-0).

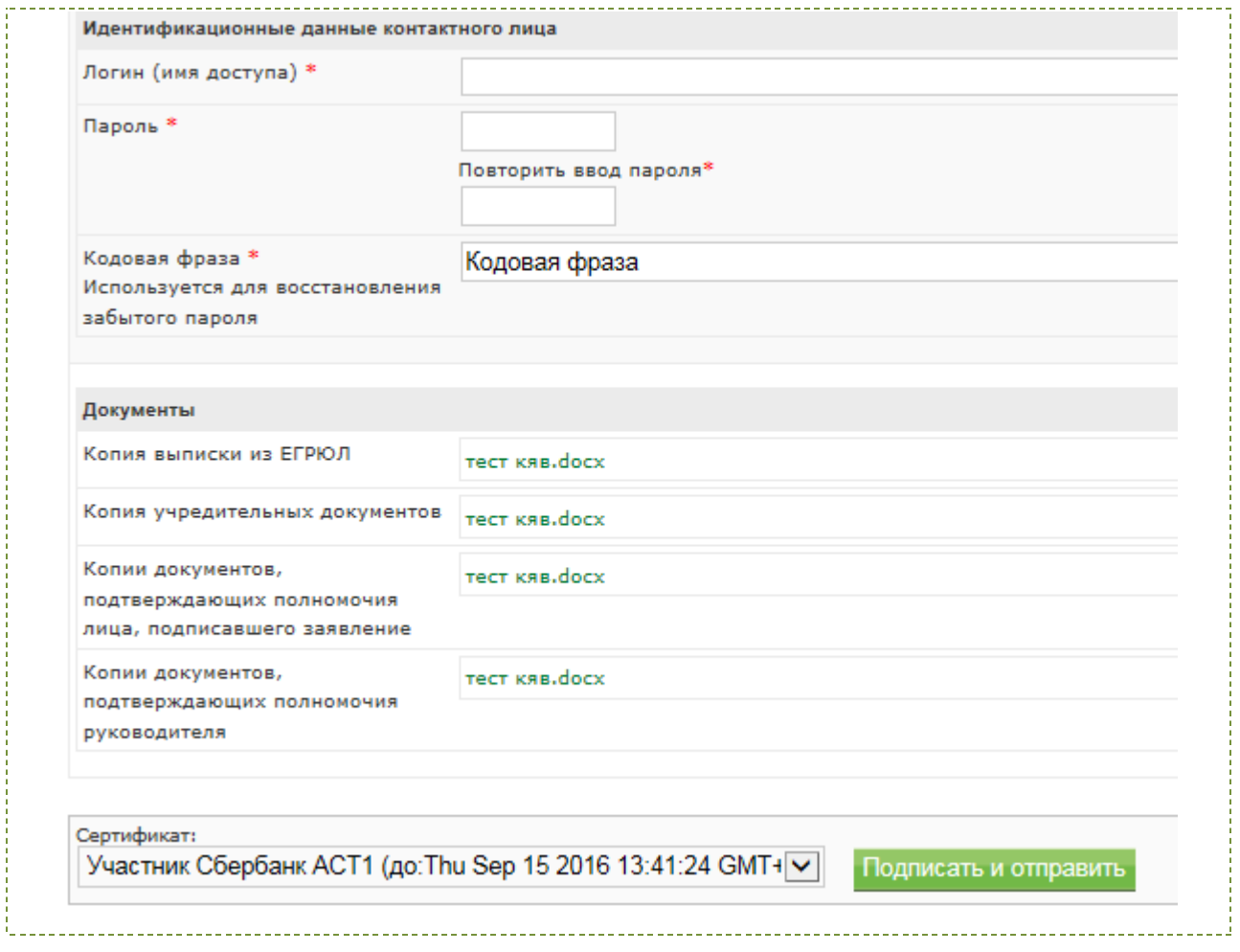

**Рисунок 18. Заполнение связки логин-пароль**

<span id="page-14-0"></span>Для отправки заявления необходимо подписать его ЭП, нажав «Подписать и сохранить» [\(Рисунок 18\)](#page-14-0).

После чего необходимо проверить возможность входа на УТП с помощью логина и пароля или по ЭП.

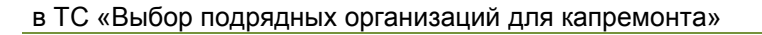

<span id="page-15-0"></span>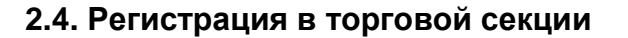

Для работы в ТС «Выбор подрядных организаций для капремонта» пользователю необходимо направить заявление на регистрацию в ТС с выбранными полномочиями. Регистрация в ТС возможна только после успешной регистрации на УТП.

СБЕРБАНК-АСТ

Для регистрации в ТС необходимо:

1. Войти в личный кабинет, нажав кнопку «Вход», ввести логин и пароль (указанные при заполнении заявления на регистрацию на электронной площадке) и нажать кнопку «Вход», либо выбрать сертификат ЭП из выпадающего списка и нажать кнопку «Войти» [\(Рисунок 19\)](#page-15-1).

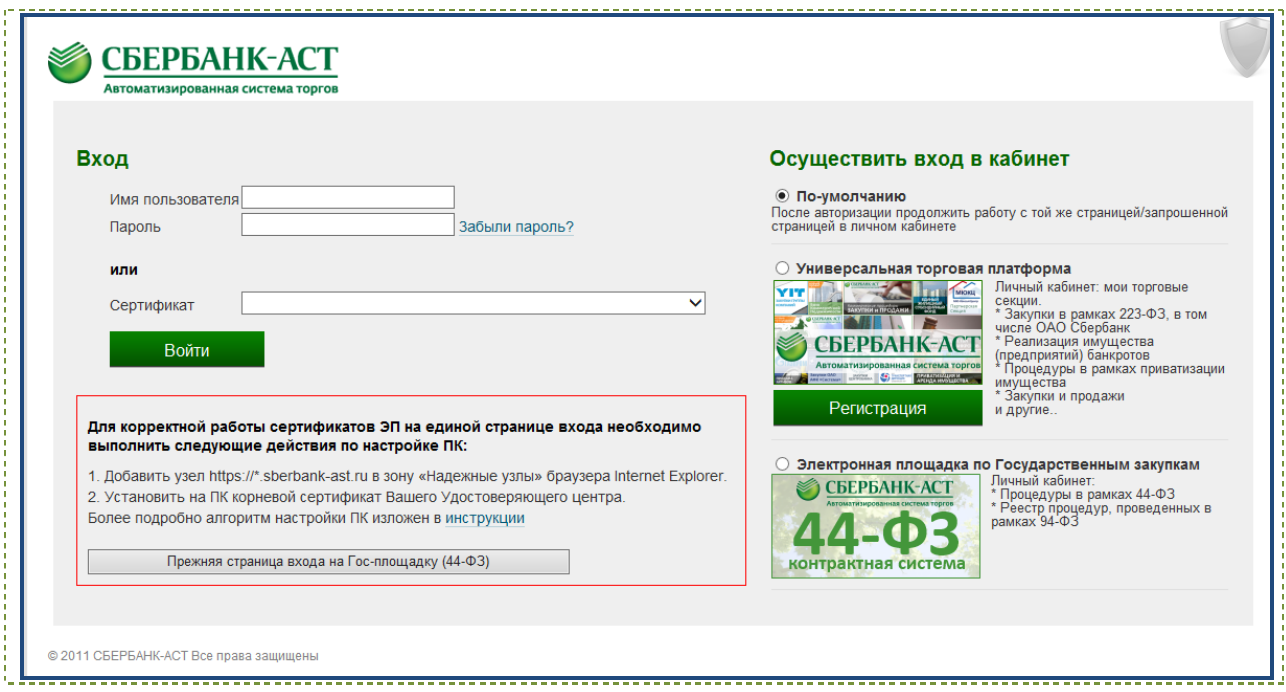

**Рисунок 19 Вход в личный кабинет** 

<span id="page-15-1"></span>2. По умолчанию открывается страница с возможностью регистрации в ТС и перечнем ТС, в которых пользователь уже зарегистрирован. Если на экране не отображается указанная страница «Регистрация в торговых секциях», то необходимо выбрать в пункте меню «Личный кабинет» подпункт меню «Регистрация в торговых секциях» [\(Рисунок 20\)](#page-16-0).

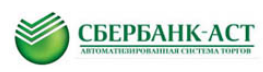

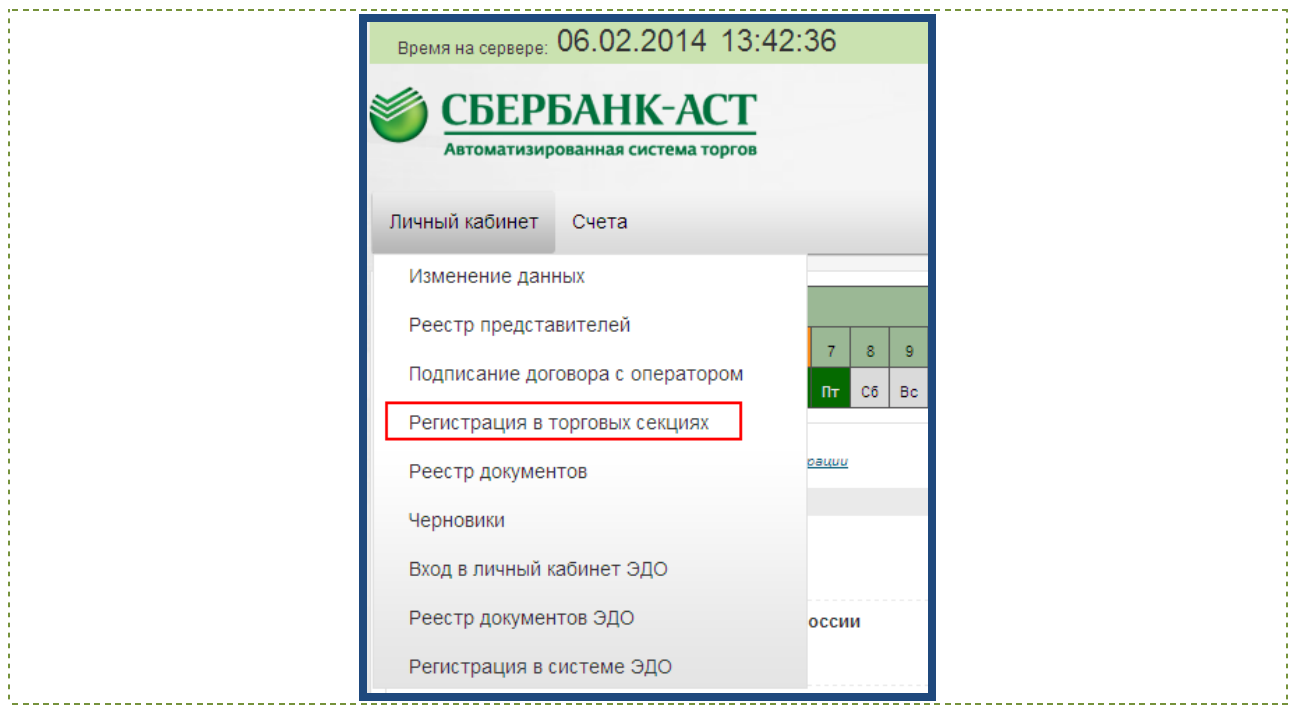

**Рисунок 20. Выбор подпункта меню «Регистрация в торговых секциях»**

#### <span id="page-16-0"></span>3.Откроется страница «Регистрация в торговых секциях» [\(Рисунок 21\)](#page-16-1).

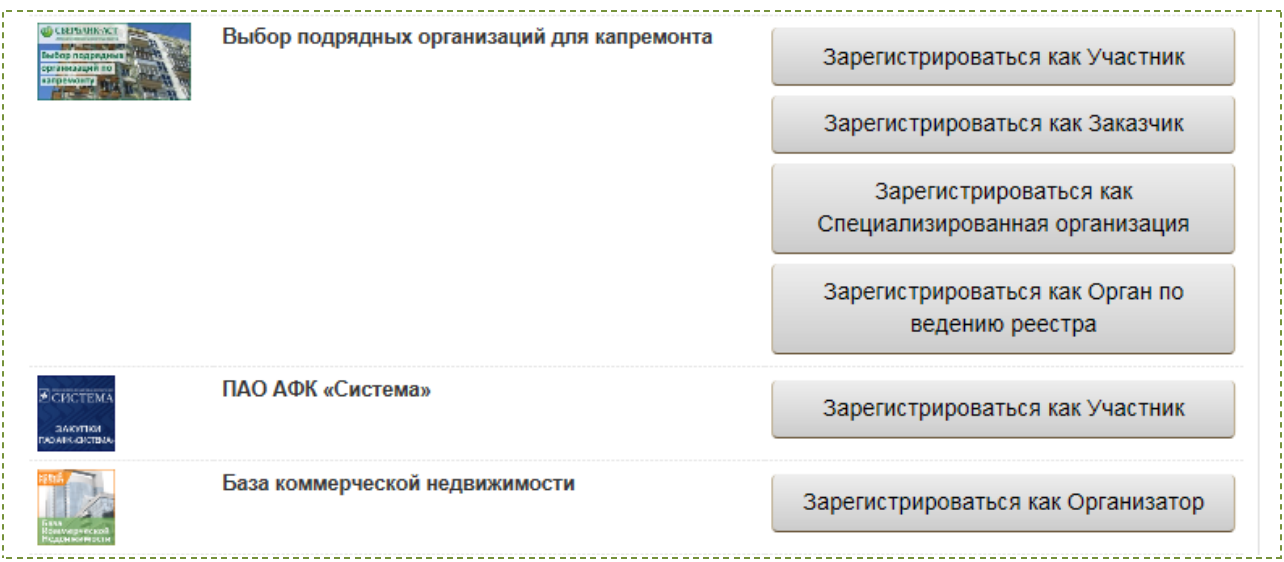

**Рисунок 21. Страница «Регистрация в торговых секциях»**

<span id="page-16-1"></span>На странице «Регистрация в торговых секциях» отображен полный список торговых секций и полномочий, с которыми можно зарегистрироваться в ТС.

Форма заявления на регистрацию в ТС состоит из раздела «Заявления от имени юридического лица», раздела «Сведения о торговой секции», и разделов с регистрационными данными Пользователя. Для регистрации необходимо нажать «Подписать и сохранить» [\(Рисунок 22\)](#page-17-2).

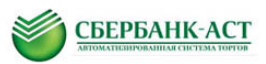

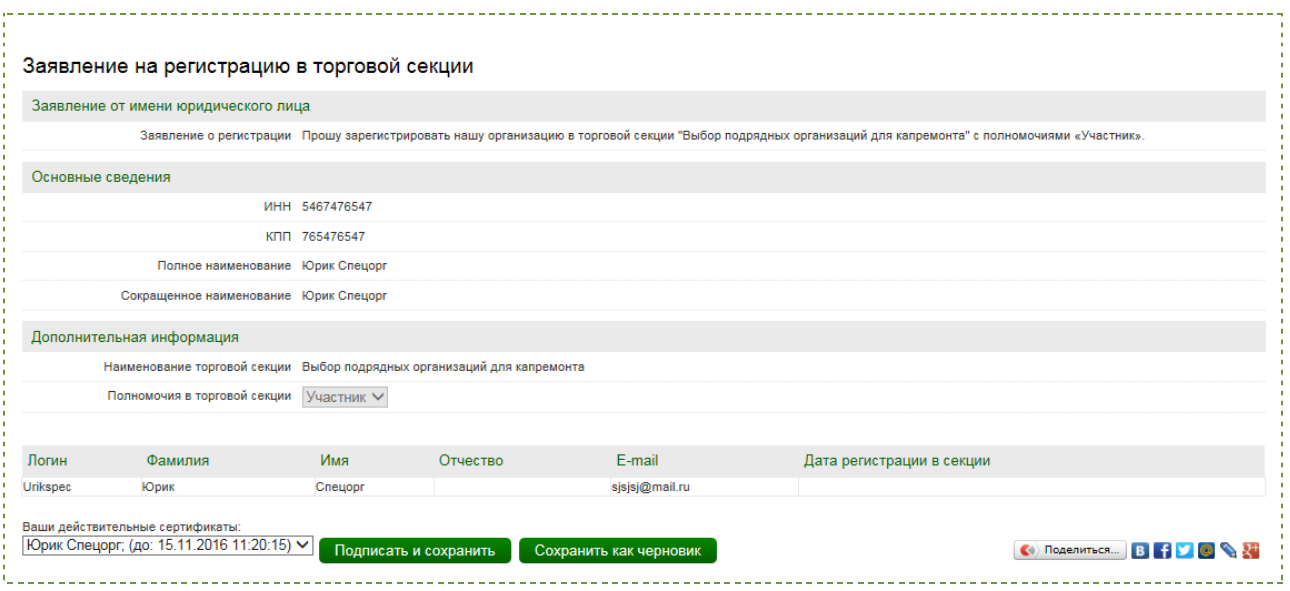

**Рисунок 22. Заявление на регистрацию в ТС**

<span id="page-17-2"></span>Регистрация в ТС пользователя с полномочиями «Участник» проводится автоматически без подтверждения регистрации Оператором. Права для работы в ТС, в которую была выполнена регистрация, появятся при следующем входе в Личный кабинет.

#### <span id="page-17-0"></span>**2.5. Регистрация представителя**

Регистрацию представителя следует выполнять в случае смены представителя, работающего на УТП или добавления нового представителя.

Добавить представителя можно двумя способами: из ОЧ с подтверждением регистрации и из личного кабинета.

#### **2.5.1. Добавление представителя из ОЧ**

<span id="page-17-1"></span>Подпункт меню «Регистрация представителя с ЭП» пункта меню «Регистрация» предназначен для регистрации представителя (доверенного лица) для работы на УТП зарегистрированных юридических или физических лиц [\(Рисунок 23\)](#page-18-0).

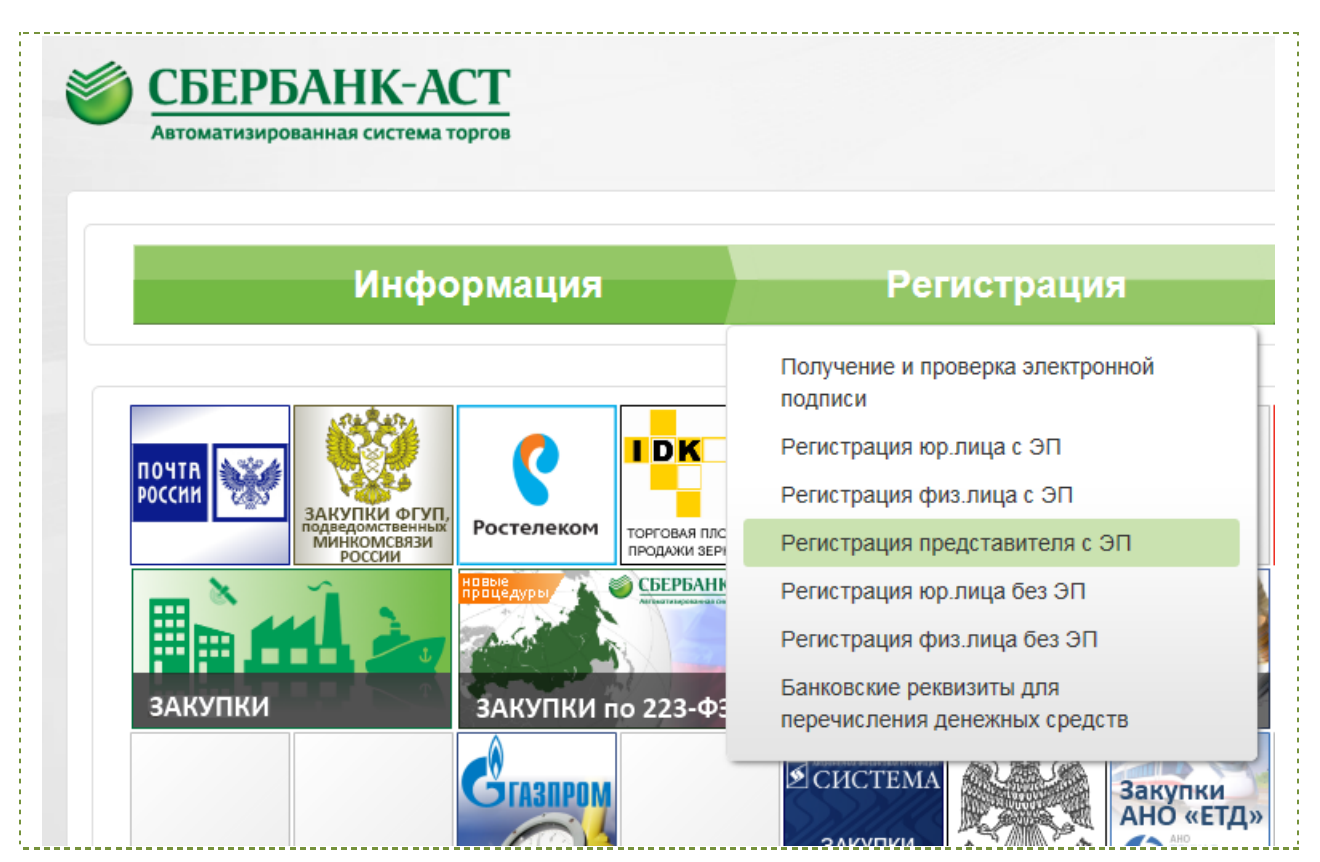

СБЕРБАНК-АСТ

**Рисунок 23 Регистрация представителя с ЭП**

<span id="page-18-0"></span>При выборе подпункта меню «Регистрации представителя с ЭП» открывается следующие разделы формы регистрации пользователя:

- Заявление;
- Сведения об организации;
- Сведения о представителе;
- Идентификационные данные пользователя;
- Регистрационные документы.

Поля, помеченные красной звездочкой, обязательны для заполнения.

Поле «Инициализация полей формы из сертификата» [\(Рисунок 24\)](#page-18-1) содержит список установленных сертификатов ЭП конечного пользователя. Необходимо выбрать сертификат ЭП, с которым будут выполняться действия на площадке, и нажать кнопку «Прочитать». Это позволит заполнить часть полей формы регистрации.

<span id="page-18-1"></span>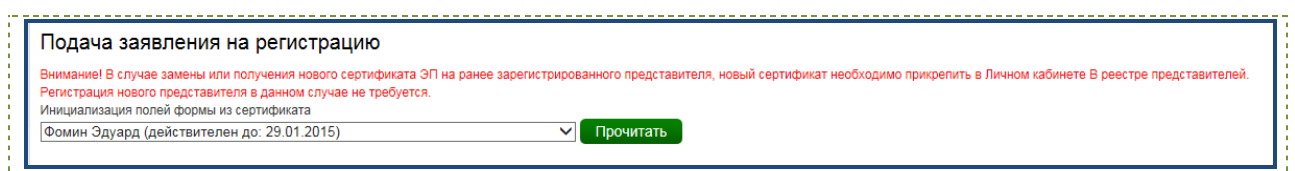

**Рисунок 24 Инициализация полей формы из сертификата ЭП**

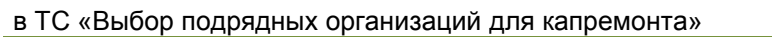

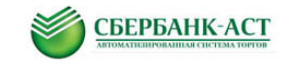

Раздел «Заявление» заполняются автоматически посредством штатного интерфейса УТП и не подлежит изменению [\(Рисунок 25\)](#page-19-0).

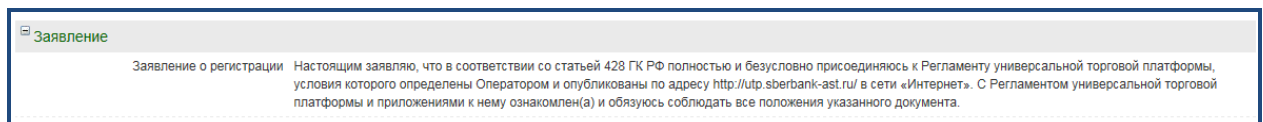

#### **Рисунок 25 Раздел «Заявление»**

<span id="page-19-0"></span>В раздел «Сведения об организации» автоматически при прочтении сведений из ЭП вносятся сведения о юридическом или физическом лице, представителем которого является регистрирующийся [\(Рисунок 26\)](#page-19-1).

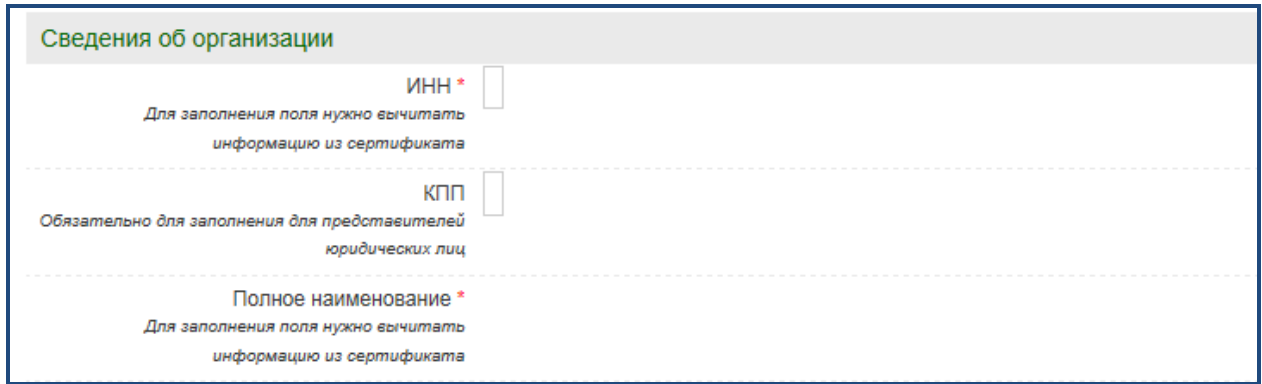

**Рисунок 26 Раздел «Сведения об организации»**

<span id="page-19-1"></span>В разделе «Сведения о пользователе» указываются сведения из сертификата ЭП регистрирующегося представителя, контактные данные необходимо внести самостоятельно [\(Рисунок 27\)](#page-20-0).

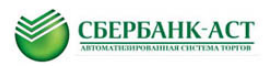

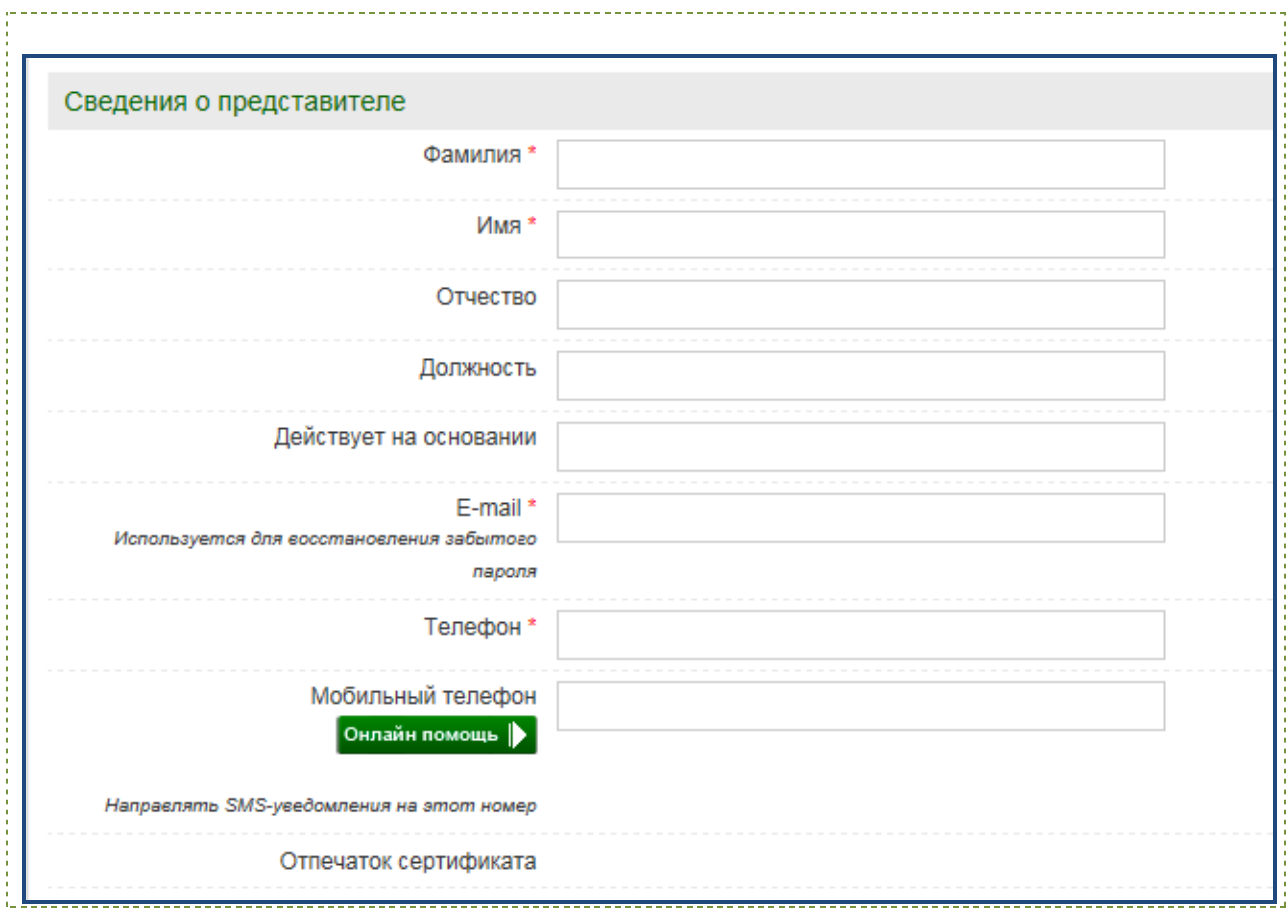

**Рисунок 27 Раздел «Сведения о пользователе»**

<span id="page-20-0"></span>В раздел «Идентификационные данные пользователя» необходимо внести логин и пароль, которые будут в дальнейшем использованы для работы на электронной площадке. Введенные данные являются конфиденциальными и могут быть использованы наряду с ЭП для входа в личный кабинет [\(Рисунок 28\)](#page-20-1).

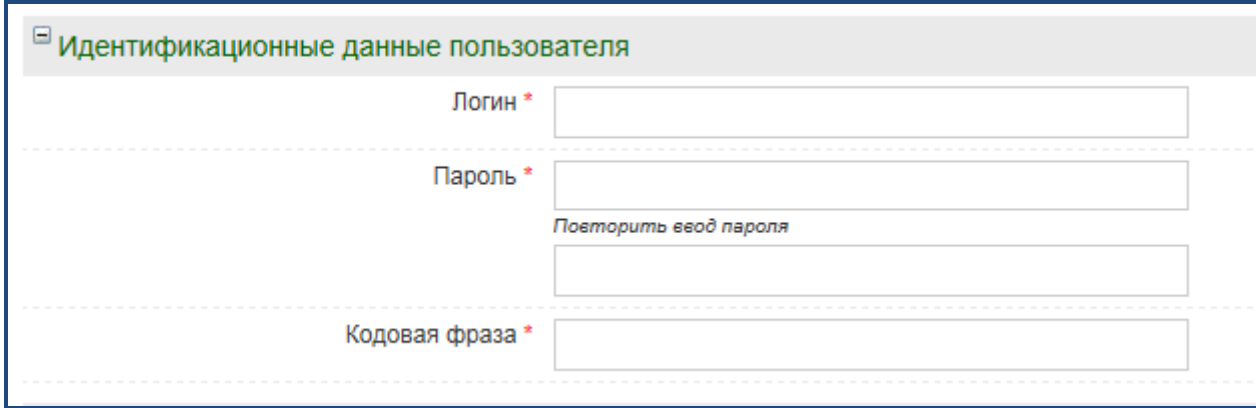

**Рисунок 28 Раздел «Идентификационные данные пользователя»**

<span id="page-20-1"></span>Кодовая фраза используется для восстановления пароля.

На УТП предусмотрен контроль дублирования логинов. Если в заявлении на регистрацию заявитель укажет логин, который уже существует на площадке,

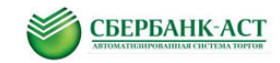

появится предупреждающее сообщение, и операция не будет выполнена. В этом случае необходимо вернуться к редактированию данных, и по завершении редактирования повторить отправку запроса на регистрацию.

В разделе «Регистрационные документы» необходимо прикрепить все требуемые документы [\(Рисунок 29\)](#page-21-1).

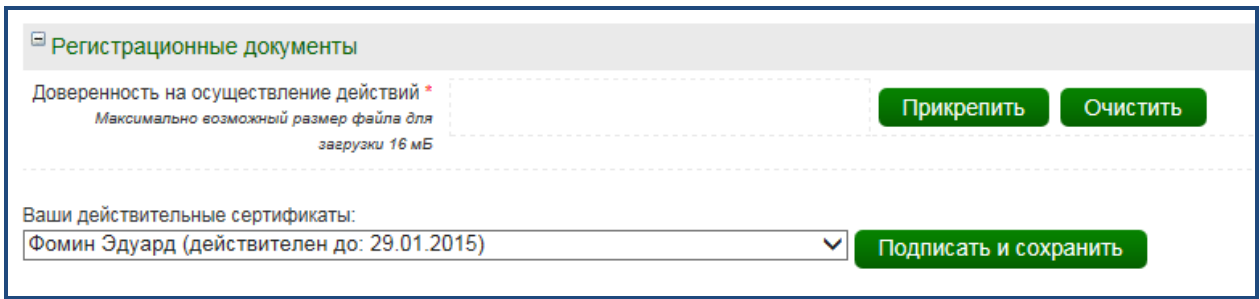

**Рисунок 29 Раздел «Регистрационные документы»**

<span id="page-21-1"></span>Для отправки заявления на регистрацию необходимо нажать кнопку «Подписать и сохранить».

Представитель юридического или физического лица, зарегистрированный на УТП, принимает решение об одобрении регистрации или об отказе в регистрации нового представителя (подробнее см. п. [2.5.2\)](#page-21-0). Представитель, которому было отказано в регистрации, вправе повторно подать заявление на регистрацию из ОЧ.

## **2.5.2. Рассмотрение заявления на регистрацию представителя**

<span id="page-21-0"></span>Рассмотреть заявление на регистрацию представителя может ранее зарегистрированный представитель юридического или физического лица. Для этого необходимо:

1. Зайти в личный кабинет, выбрать в меню поле «Личный кабинет» – «Реестр представителей» [\(Рисунок 30\)](#page-21-2).

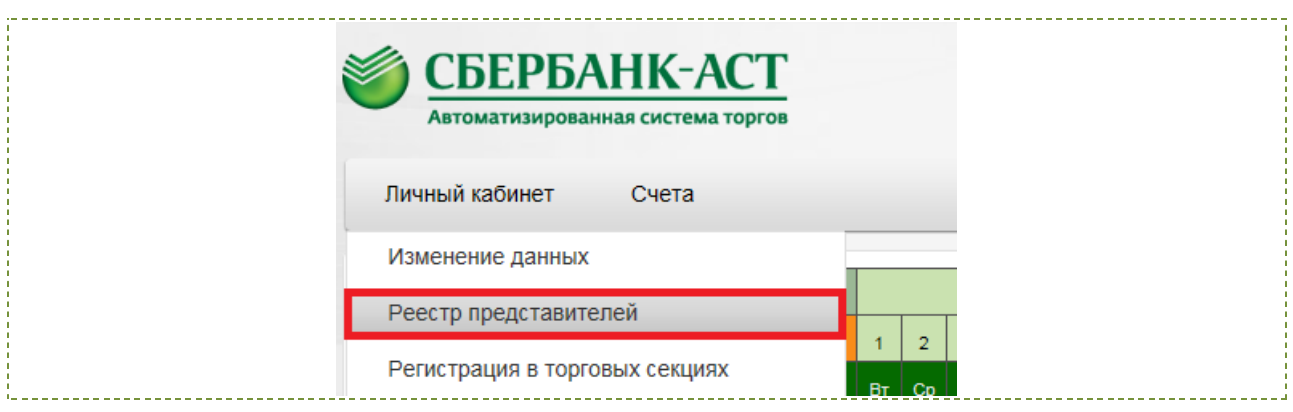

<span id="page-21-2"></span>**Рисунок 30 Выбор раздела «Реестр представителей»**

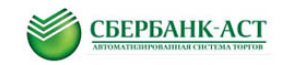

Откроется реестр представителей, в котором отображаются одобренные и подавшие заявление на регистрацию представители [\(Рисунок 31\)](#page-22-0).

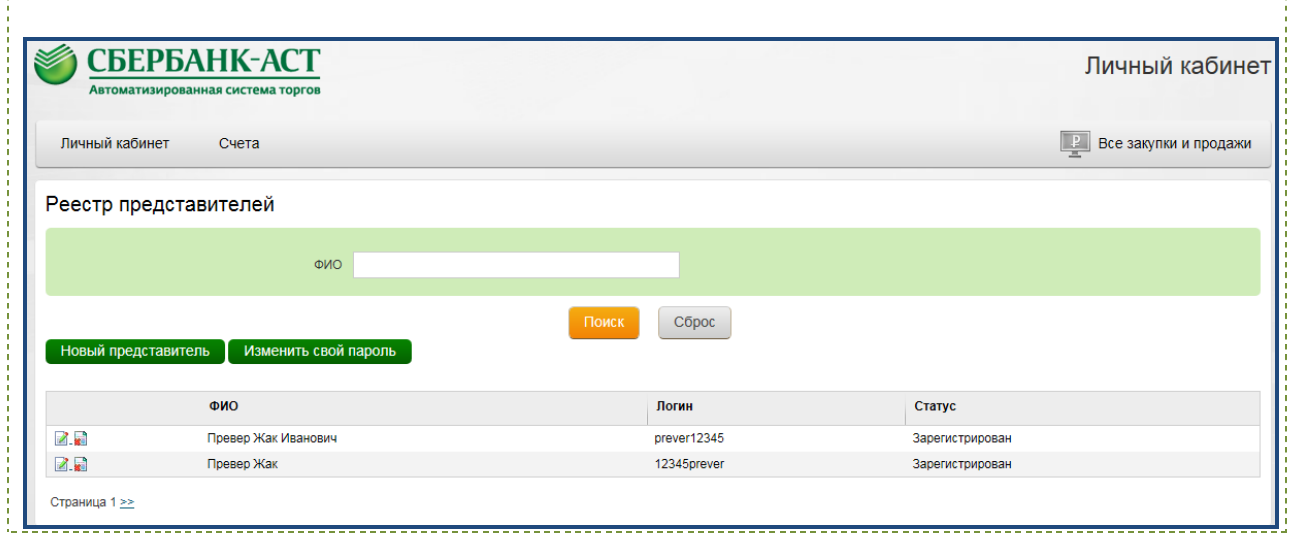

**Рисунок 31 Реестр представителей**

<span id="page-22-0"></span>2. Нажать пиктограмму «Рассмотрение представителя» (<sup>2</sup>) в строке с представителем, чье заявление необходимо рассмотреть. Откроется форма с регистрационными данными представителя и разделом для выбора решения по результатам рассмотрения.

3. Выбрать подходящий вариант в поле «Результат рассмотрения». Для подтверждения заявления следует выбрать вариант «Одобрить» и нажать на кнопку «Подписать и сохранить» [\(Рисунок 32\)](#page-22-1).

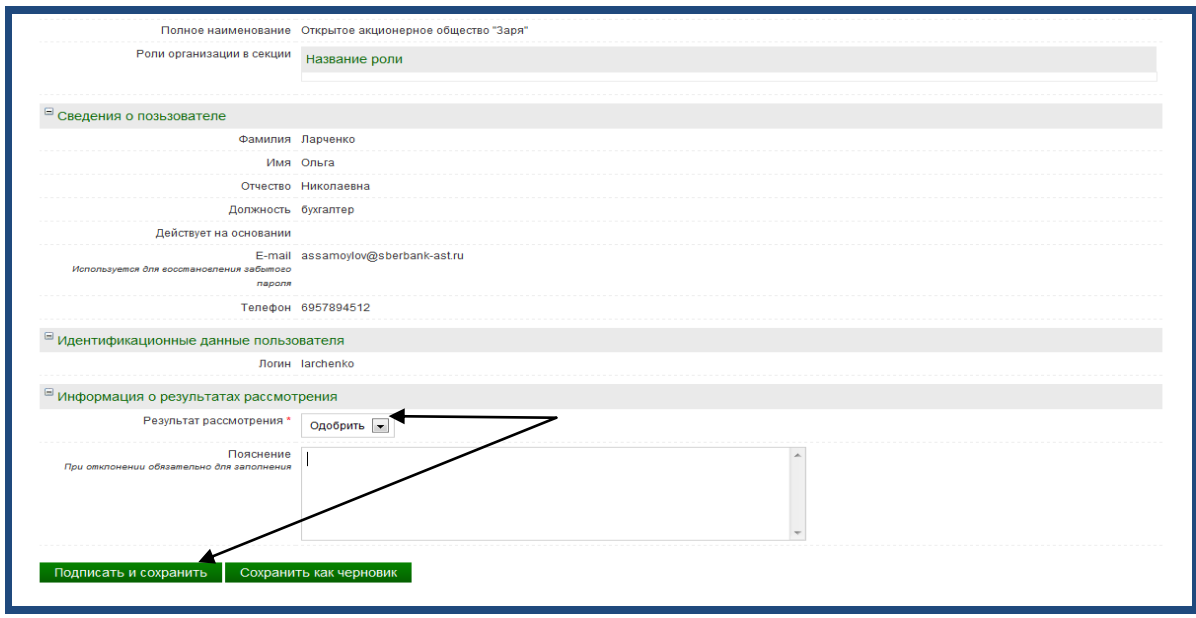

**Рисунок 32 Подтверждение регистрации представителя**

<span id="page-22-1"></span>Если необходимо заблокировать представителю возможность работы на УТП, то в реестре представителей напротив пользователя необходимо нажать

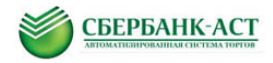

пиктограмму «Отзыв представителя» ( ) [\(Рисунок 33\)](#page-23-1) и подписать открывшуюся форму.

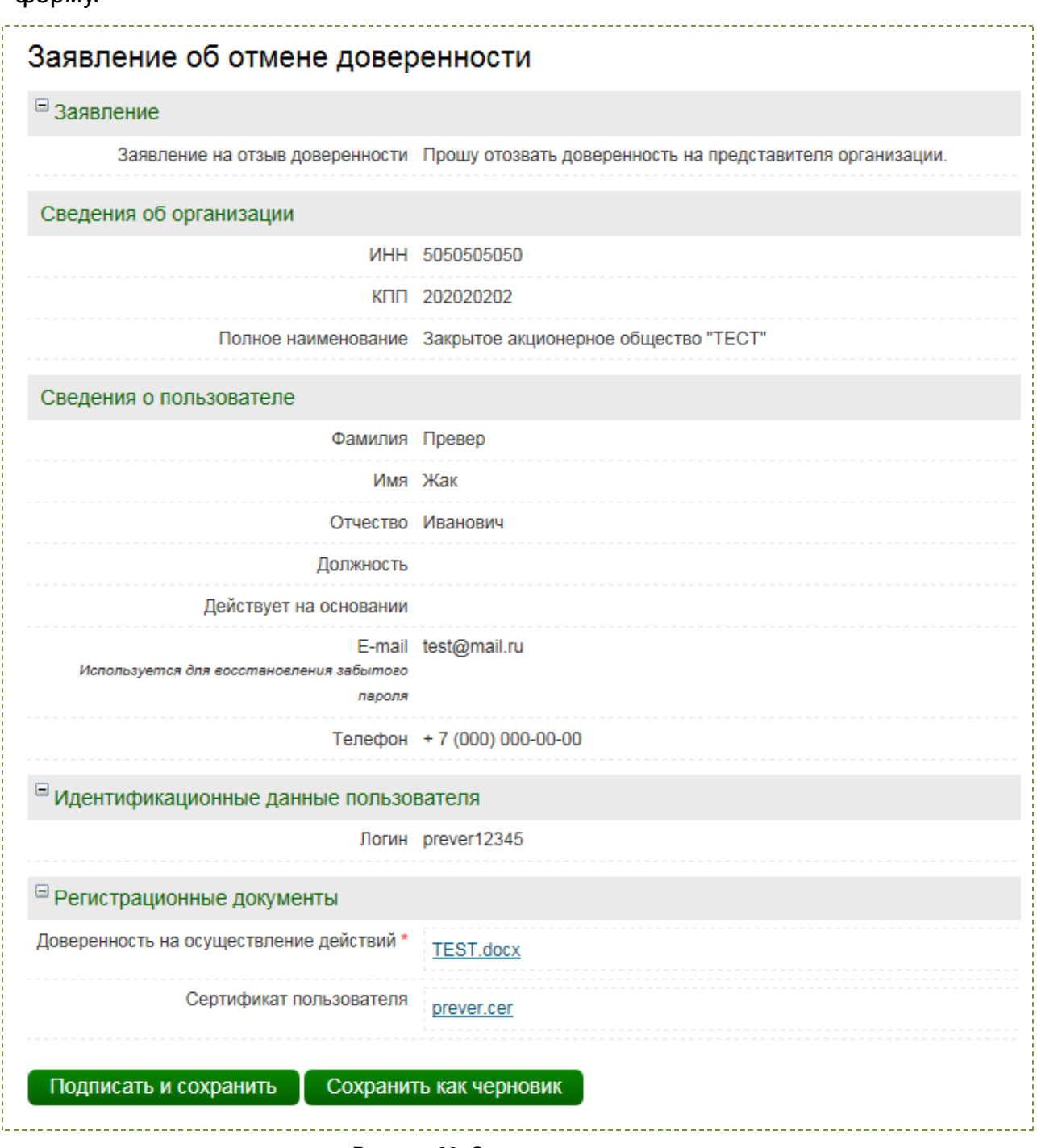

**Рисунок 33. Отзыв представителя**

## <span id="page-23-1"></span>**2.5.3. Добавление представителя из личного кабинета**

<span id="page-23-0"></span>Добавить представителя из личного кабинета (далее - ЛК) может ранее зарегистрированный представитель. Для регистрации представителя из ЛК необходимо:

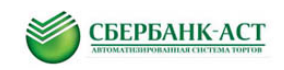

1. Выбрать пункт меню «Личный кабинет» – «Реестр представителей» [\(Рисунок 34\)](#page-24-0). Откроется Реестр представителей [\(Рисунок 35\)](#page-24-1).

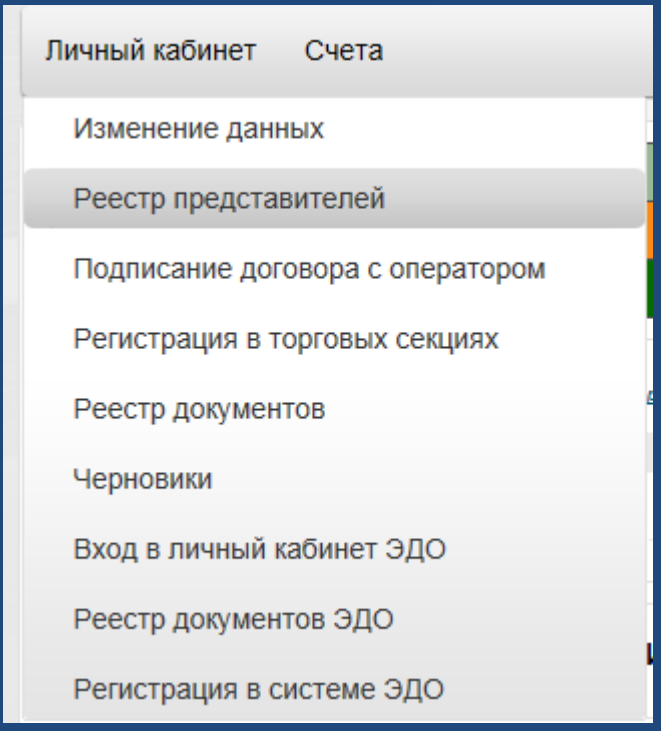

**Рисунок 34 Добавление представителей пользователя через реестр представителей**

<span id="page-24-0"></span>2. Нажать кнопку «Новый представитель» [\(Рисунок 35\)](#page-24-1). Откроется форма регистрации нового пользователя [\(Рисунок 36\)](#page-25-0).

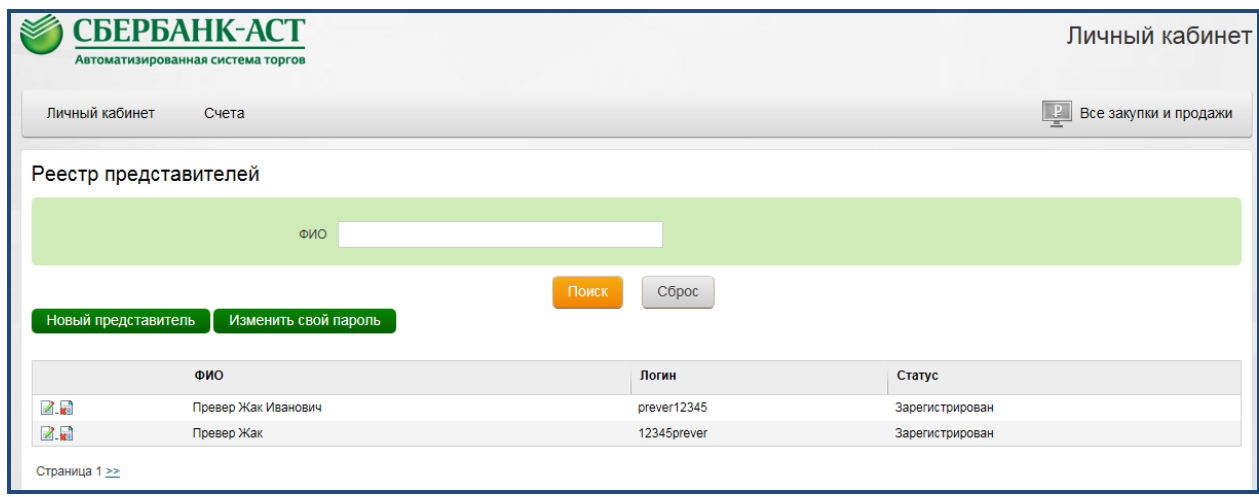

<span id="page-24-1"></span>**Рисунок 35 Добавление нового представителя**

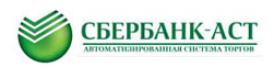

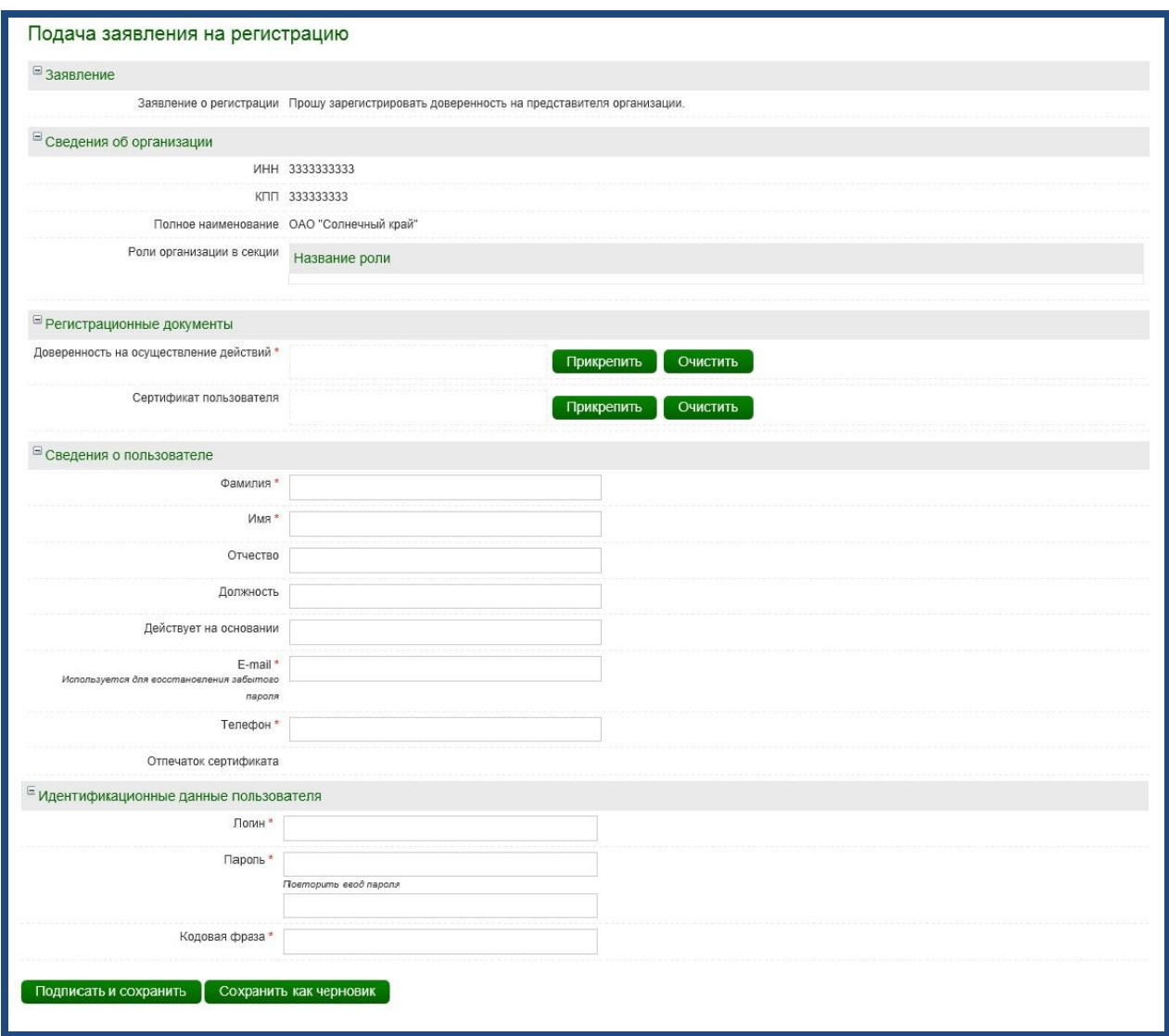

**Рисунок 36 Форма регистрации нового представителя**

<span id="page-25-0"></span>3. Заполнить и подписать форму регистрации представителя.

В разделе «Регистрационные документы» необходимо прикрепить доверенность на осуществление действий представителя. В поле «Сертификат пользователя» можно прикрепить сертификат открытого ключа ЭП.

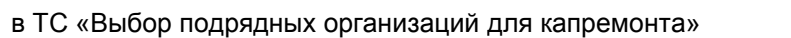

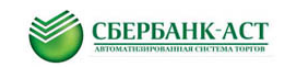

# <span id="page-26-0"></span>**3. ИЗМЕНЕНИЕ РЕГИСТРАЦИОННЫХ ДАННЫХ**

Пользователь в любой момент может внести изменения в регистрационные данные.

Для изменения регистрационных данных необходимо:

1. Выбрать подпункт меню «Изменение данных» пункта меню «Личный кабинет» [\(Рисунок 37\)](#page-26-1). Откроется страница с формой заявления на изменение регистрационных данных.

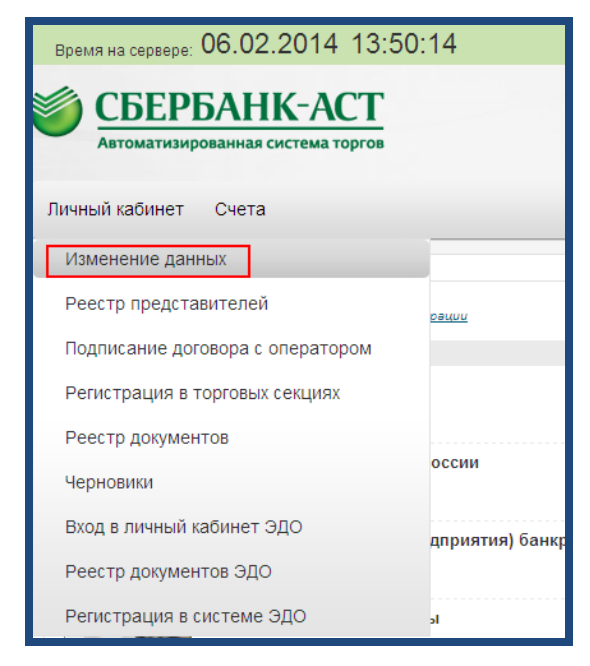

**Рисунок 37 Выбор подпункта меню «Изменение данных»**

<span id="page-26-1"></span>2. Внести в форму изменения, обоснование для внесения изменений, изменения в данные, подписать ЭП.

Регистрационные данные будут изменены автоматически.

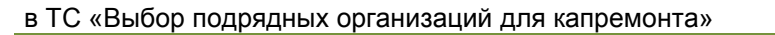

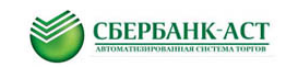

# <span id="page-27-0"></span>**4. ВОССТАНОВЛЕНИЕ / ИЗМЕНЕНИЕ ПАРОЛЯ**

#### <span id="page-27-1"></span>**4.1. Восстановление пароля**

В случае если пользователь забыл пароль, его можно восстановить, воспользовавшись ссылкой «Забыли пароль?» [\(Рисунок 38\)](#page-27-3).

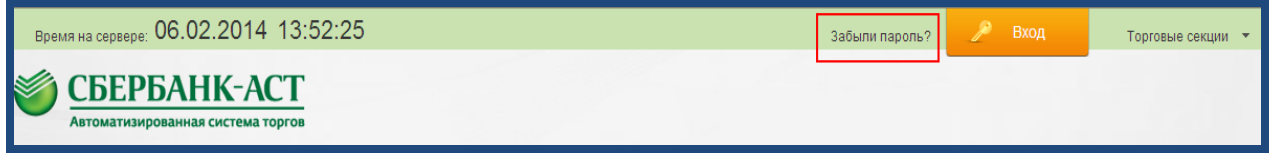

**Рисунок 38 Функция «Забыли пароль»**

<span id="page-27-3"></span>После нажатия на ссылку «Забыли пароль?» откроется страница с формой запроса на восстановление пароля, где необходимо обязательно указать адрес электронной почты и, по крайней мере, одно из двух значений: логин или кодовое слово и нажать кнопку «Отправить запрос» [\(Рисунок 39\)](#page-27-4).

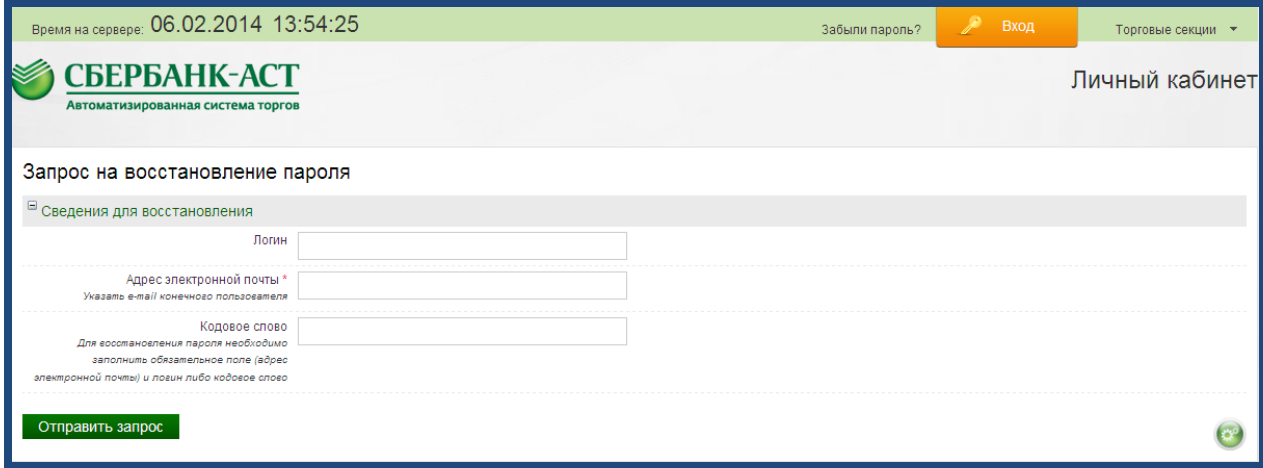

**Рисунок 39 Страница направления запроса для восстановления/ изменения пароля**

<span id="page-27-4"></span>На адрес электронной почты представителя придет письмо, содержащее ссылку, по которой необходимо пройти и сформировать новый пароль.

### <span id="page-27-2"></span>**4.2. Изменение пароля**

Изменить пароль можно в реестре представителей [\(Рисунок 40\)](#page-28-0).

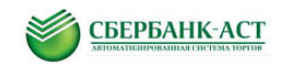

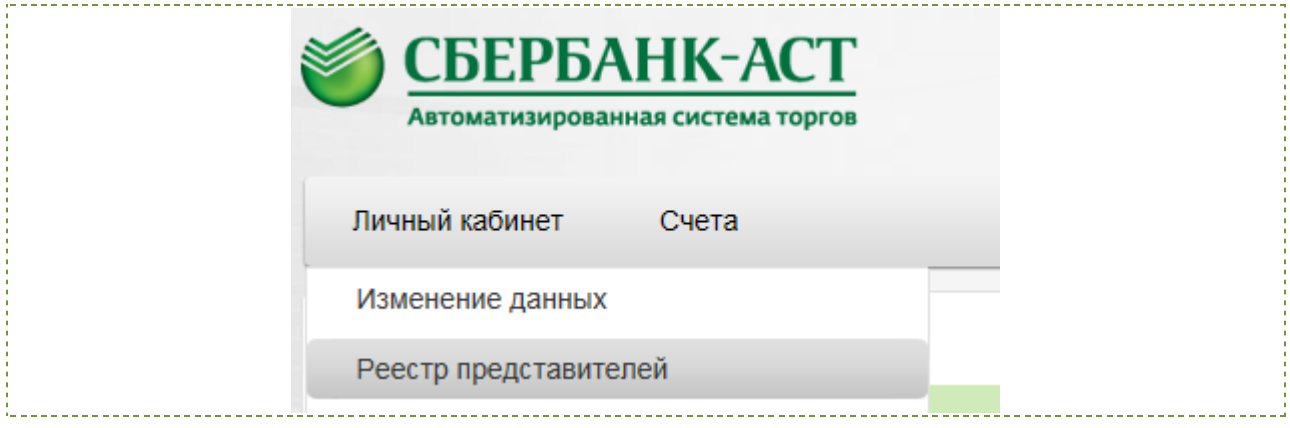

**Рисунок 40. Переход к реестру представителей**

<span id="page-28-0"></span>В открывшемся реестре представителей нажать на кнопку «Изменить свой пароль» [\(Рисунок 41\)](#page-28-1).

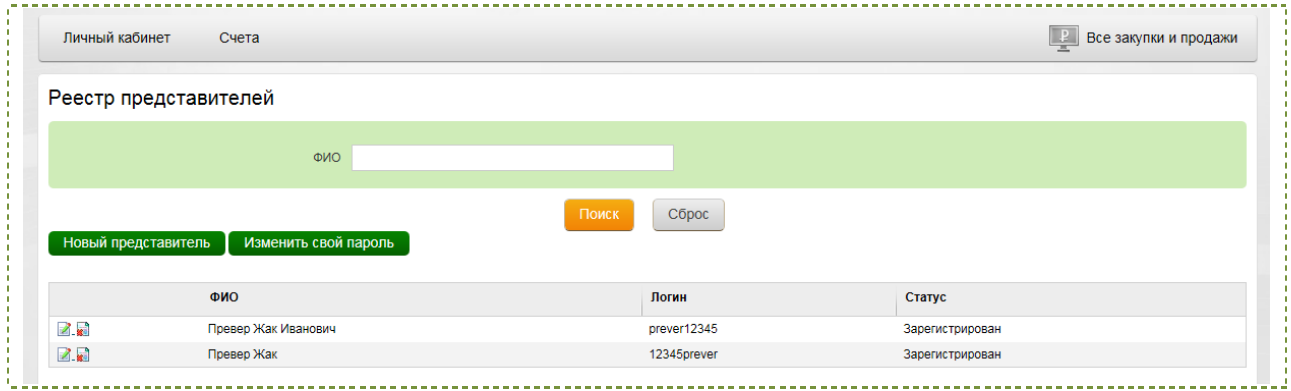

**Рисунок 41. Переход к изменению своего пароля в реестре представителей**

<span id="page-28-1"></span>Откроется страница с формой запроса на восстановление пароля, где необходимо обязательно указать адрес электронной почты и, по крайней мере, одно из двух значений: логин или кодовое слово и нажать кнопку «Отправить запрос» [\(Рисунок 42\)](#page-29-0).

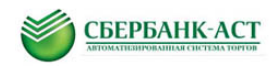

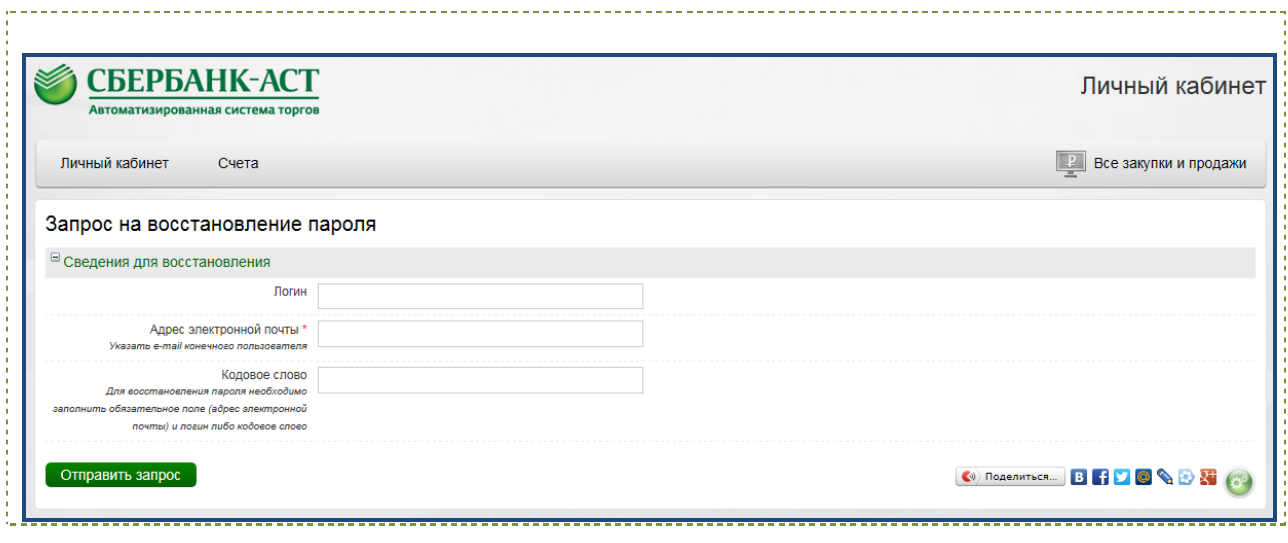

**Рисунок 42 Страница направления запроса для восстановления/ изменения пароля**

<span id="page-29-0"></span>На адрес электронной почты представителя придет письмо, содержащее ссылку, по которой необходимо пройти и сформировать новый пароль.